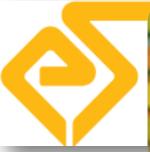

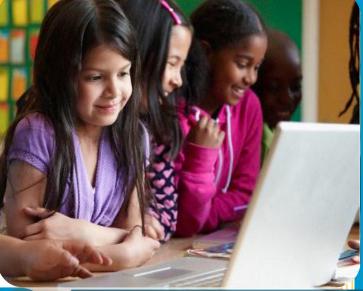

# Project Maker

## Teacher's User Manual

Version 1.1

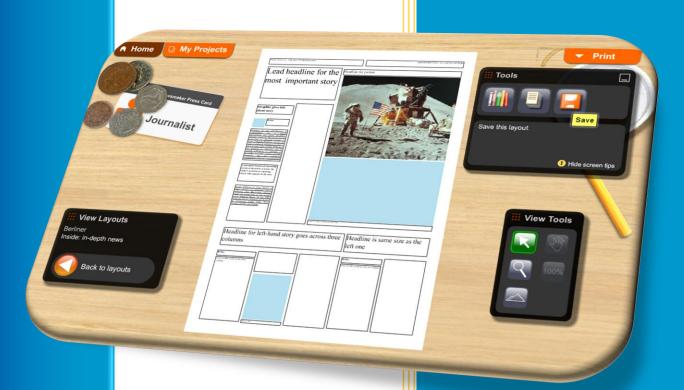

learning goes beyond text books and classrooms

Prepared by: Jessudass I Reviewed by: Joies Excelsoft Technologies, Mysore

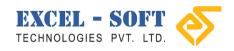

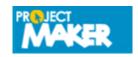

### **Contents**

| 1. | Preface                    |                             |
|----|----------------------------|-----------------------------|
| 2. | Sign In                    |                             |
| 3. | Dashboard                  |                             |
| I  | Edit Profile               | (                           |
| (  | Change Password            |                             |
| 9  | Submission Status          | 10                          |
|    | Marking Students' Projects |                             |
| 4. | Projects                   |                             |
| (  | Creating Project           | 18                          |
| I  | Importing a Project        | Error! Bookmark not defined |
| I  | Edit Project               | 4                           |
| I  | Preview Project            | 44                          |
| 9  | Share Project              | Error! Bookmark not defined |
| I  | Delete Project             | 52                          |
| 5. | Messages                   | 53                          |
|    | View Message               | 5                           |
|    | Reply Message              | 5                           |
|    | Compose Message            | 60                          |
|    | Move Message               | 69                          |
|    | Delete Message             | 6                           |
| I  | Manage Folder              | 68                          |
|    | Add Folder                 | 68                          |
|    | Rename Folder              | 70                          |
|    | Delete Folder              | 72                          |
| 6. | Reports                    | 73                          |
| l  | My Projects                | 74                          |
| ľ  | Monitoring Project Report  | 79                          |
| 7. | Sign out                   | 82                          |
|    |                            |                             |

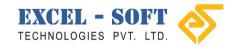

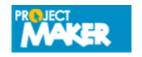

#### 1. Preface

#### **Abstract**

The purpose of this User Manual is to help you access the functionalities provided in Project Maker application. This User Manual provides step-by-step guidelines to make working with the application easier and more effective, helping you to complete the activity successfully.

#### **Audience Profile**

Project Maker Application is intended for teachers to Create Creative and Curriculum based school projects related to any subject. Teachers can Manage Projects, Mark the Projects, View students Report and Manage Messages.

#### **Typographic Conventions**

Before starting, it is important to understand the Typographic Conventions used in this User Guide.

| This    | Represents                                                     |
|---------|----------------------------------------------------------------|
| Italics | Input fields/ Links/ Messages displayed on the screen          |
| Bold    | Menu/ Buttons/ Tabs displayed on the screen                    |
| Note:   | A Note, providing additional information about a certain topic |

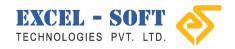

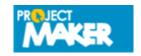

#### 2. Sign In

Sign In is the gateway to access the Project Maker. Enter the Project Maker URL in your web browser and click, **GO** to view the Sign In screen.

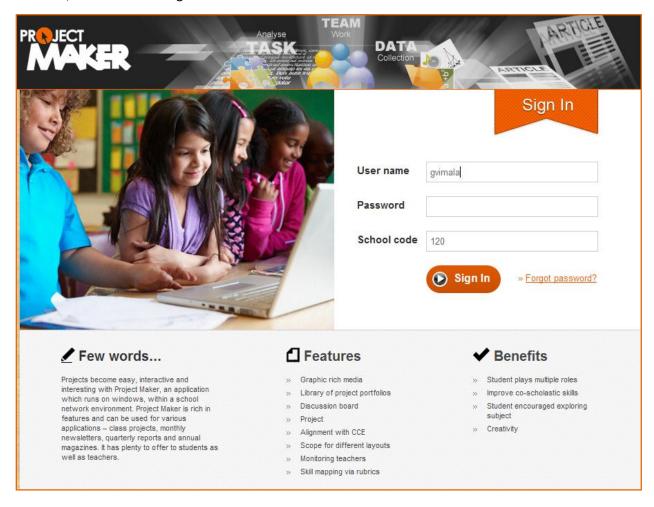

#### Enter the following details to login:

- 1. Enter *User name*, *Password* and *School* code in the respective text box.
- 2. Click **Sign In/** Press **Enter** in your keyboard to view Dashboard.

Note: Enter User Name, Password and School code as given to you. Please note that Password can be case sensitive. Forgot password link helps you to retrieve the password if you forget.

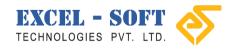

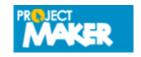

onfidential

#### 3. Dashboard

After successful Sign In, Dashboard is displayed.

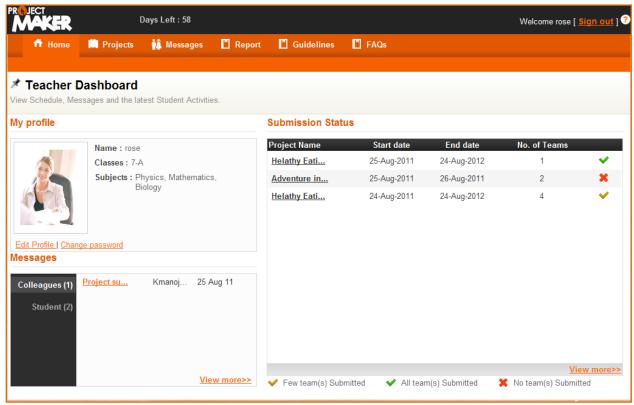

Following is a brief description about Dashboard:

- Project Maker logo will be displayed on the top left corner.
- Number of days left to access the application will be displayed next to the logo
- You can see, *Welcome note* and *Sign out* link on the top right corner (Sign out link helps you to exit the application)
- Dashboard provides access to Menu
  - Projects (to view the list of completed and assigned projects)
  - Messages (to organize your communication across the organization)
  - Report (to view report of the Submitted Activities)
  - o **Guidelines** (to view guidelines that will help to complete the project)
  - FAQ's (provides list of possible FAQ's that might arise while accessing the application)
- Signed In Teacher's Profile will be displayed in My profile pane
- Edit Profile link allows you to Update your profile
- Change password link helps you to Change the password if the password is disclosed to other users
- Messages pane provides brief description about the received messages
- Submission Status lists Submitted Project details, Status, Start/ End date and Number of teams

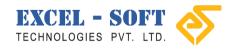

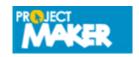

#### **Edit Profile**

This section will brief you to update your profile. You can edit your Name, E-mail id, Phone number, Address and change the image. Edit Profile link is in the Dashboard.

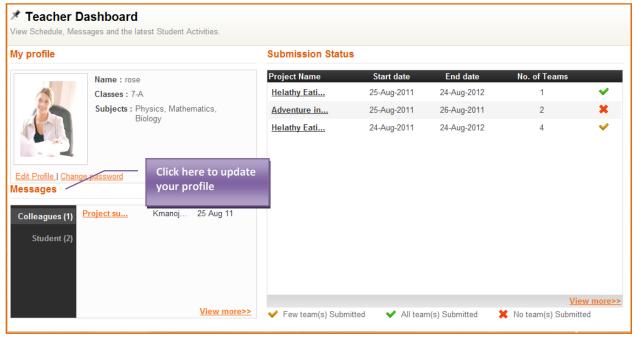

Follow the steps below to edit profile:

1. Click Edit Profile to view the following screen.

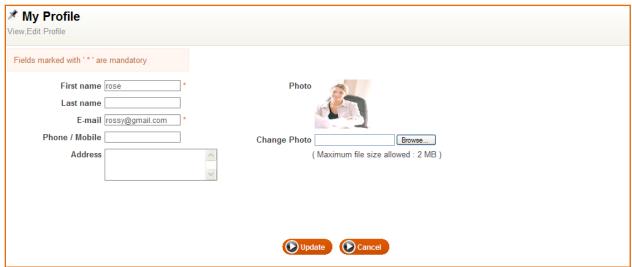

2. Edit the required data and click **Update** to save the changes.

Note: Click on Browse button to change the Photo.

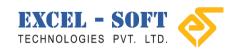

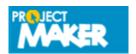

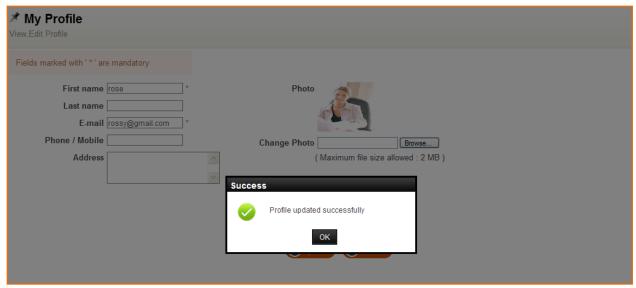

Changes will be updated and a Success message 'Profile updated successfully' will be displayed.

3. Click **OK** to view the updated profile in Dashboard.

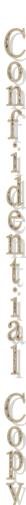

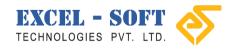

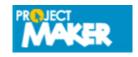

#### Change Password

This section will brief you to change the password. Change password link is provided in Dashboard.

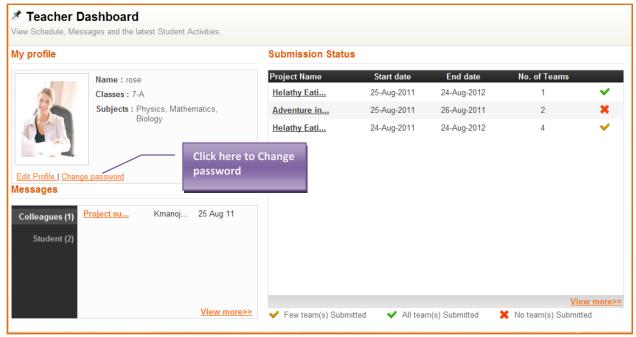

Follow the steps below to change password:

1. Click *Change password* to view the following screen.

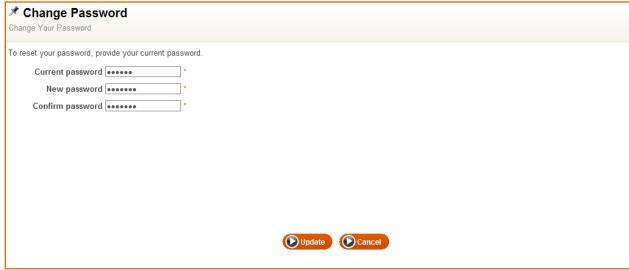

- 2. Type Current password in the text box provided.
- 3. Enter New password of your choice in the text box.
- 4. Type the password once again in Confirm password text box.
- 5. After you complete, click **Update** to change the password.

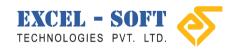

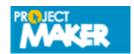

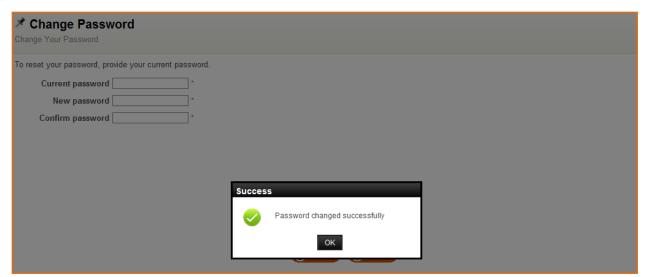

A success message 'Password changed successfully' will be displayed.

6. Click **OK** to view Dashboard.

Note: You can exit the application and Sign In with New password

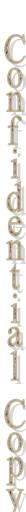

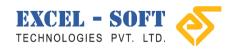

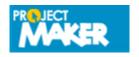

#### **Submission Status**

Submitted Status of the Projects is displayed in Dashboard.

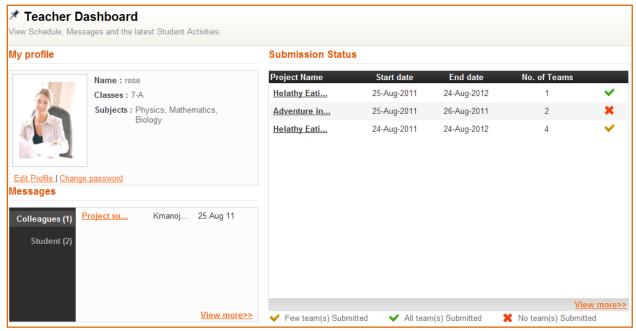

You can view Assigned Projects status such as Submitted/ Not Submitted details, Start and End date of the Project, Status and Number of Teams to which the project is assigned. You can click on *View more* link to mark the project.

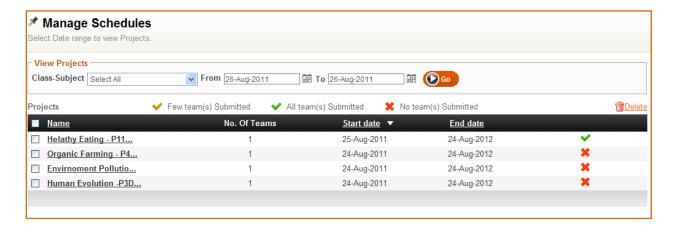

You can use the drop down list to select *Class-Subject*. You can also click on the date picker icon to choose date range and click **GO** to view Activities scheduled for the selected dates. Once you select *Class-Subject*/ Date, Submitted/ Not submitted Activities are displayed. Activity details such as *Name*, *Number of Submissions*, *Start date*, *Start time*, *End date* and *End time* are displayed.

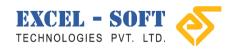

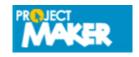

#### **Marking Students' Projects**

This section will brief you to mark submitted projects. Click on *View more* link in *Assigned projects* pane (Dashboard) to view this screen.

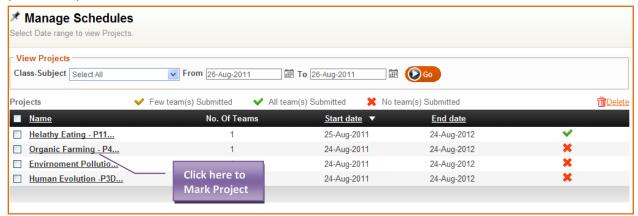

Follow the steps below to mark submitted projects:

1. Click on Submitted Project name to view the following screen.

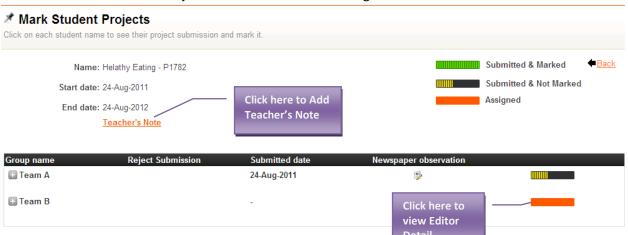

You can view Project Name, Group name, Submitted date and Editor's name. Project submitted details are marked with legends. This screen allows you to Mark Student Project, View Editor detail and Teacher's note.

2. Click *Teacher's Note* to view list of Activity details provided by teacher at the time of creating the project. (*Teacher Notes will help you to evaluate the Project*)

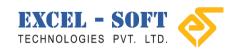

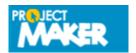

onfindential C

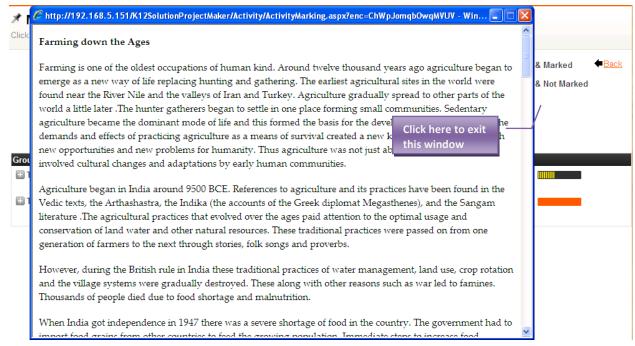

Teachers Notes to students is displayed. Use the scroll bar to view completed details.

3. Click Close icon to exit the window.

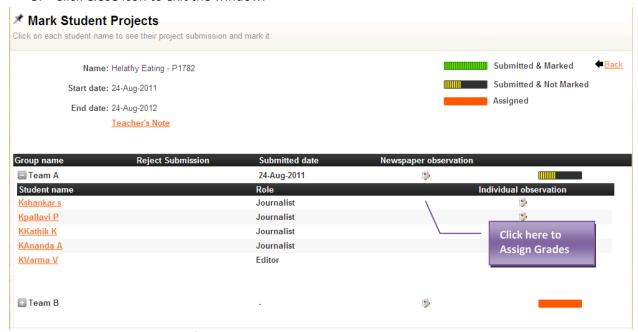

4. Click Observation icon \( \frac{\qqrta}{\qqrta} \) to Assign Grades to the Project.

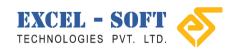

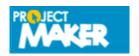

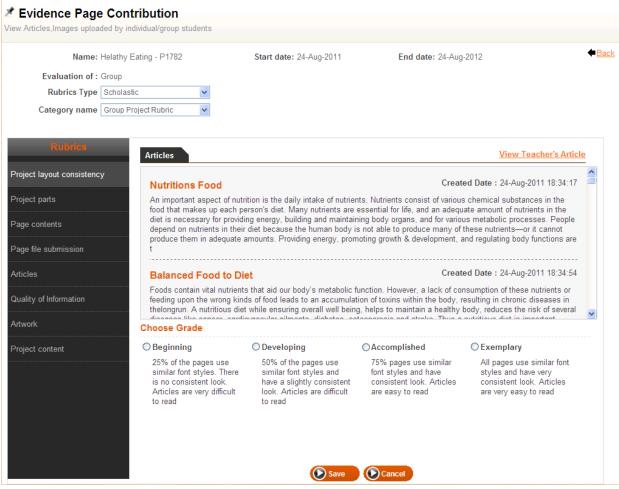

- 5. Click the drop down list to select Type and Category name.
- 6. Click the drop down list to select *Grades* corresponding to each *Rubric name*.
- 7. Once you select *Grades*, *Description* is displayed.
- 8. After you complete, click **Save** to save the assigned grades.

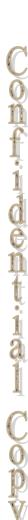

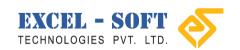

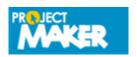

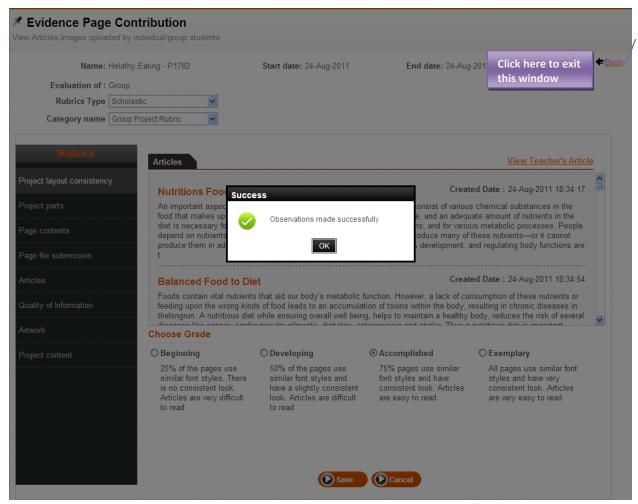

Assigned grades are saved and a success message 'Observations made successfully' is displayed.

- 9. Click on Close icon to exit this window.
- 10. Click on Group name to add *Remarks*.
- 11. Type Remarks in the text area.
- 12. Click **Save** to complete the marking process.

Click here to add remarks

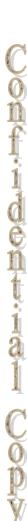

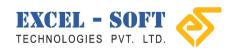

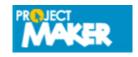

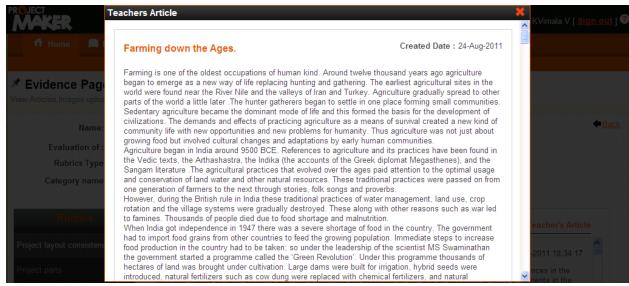

A success message 'Activity marked successfully' is displayed.

Teacher's User Manual Page 15

Confidential Copy

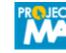

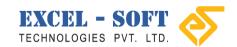

#### 4. Projects

This section will brief you to Manage Cross Curricular Project. You can Create, Edit, Assign and Delete Projects.

Follow the steps below to View Manage Cross curricular project

1. Mouse-hover **Projects** menu to select.

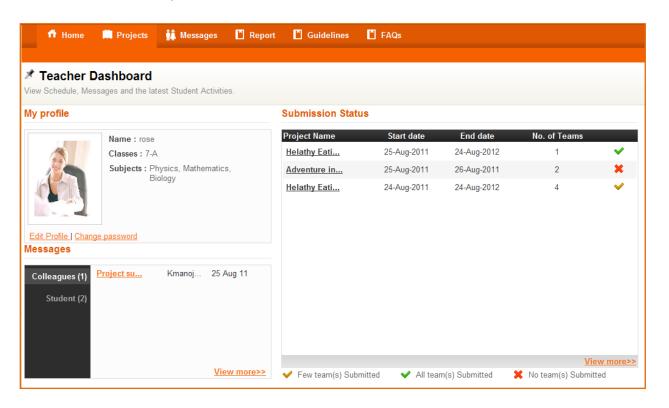

2. Click on **Projects** to view the following screen.

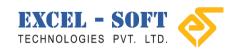

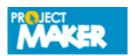

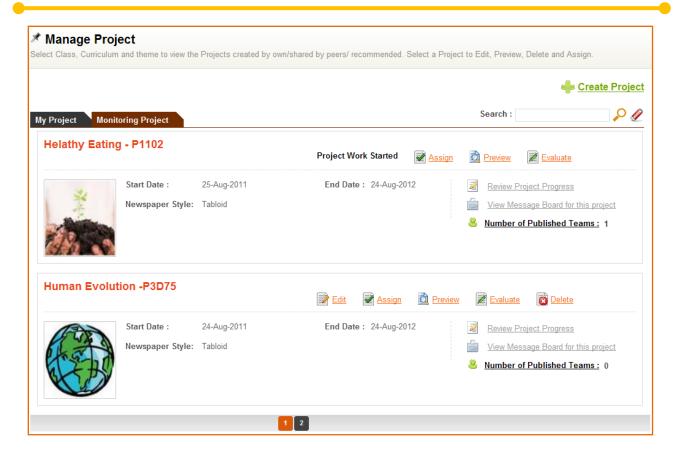

This screen allows you to Manage Cross Curricular Projects. Projects created earlier are displayed here. You can user the Filter by option and Search option to search Project using various search/ filter criteria. Here you can Create, Assign, Edit, Share and Delete Projects.

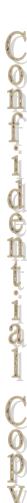

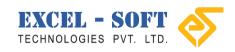

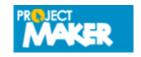

#### **Creating Project**

You can create project manually, or export a project. Manage Cross Curricular Project screen allows you to create project.

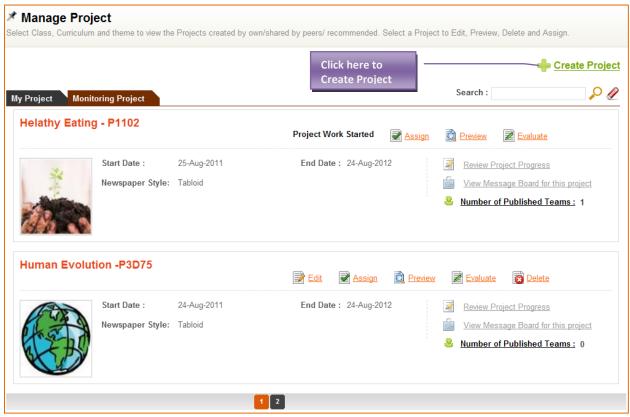

Follow the steps below to Create Project:

- 1. Click on a *Curriculum* to select, to which you wish to create project.
- 2. Click **Create** to view the following screen.

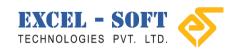

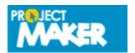

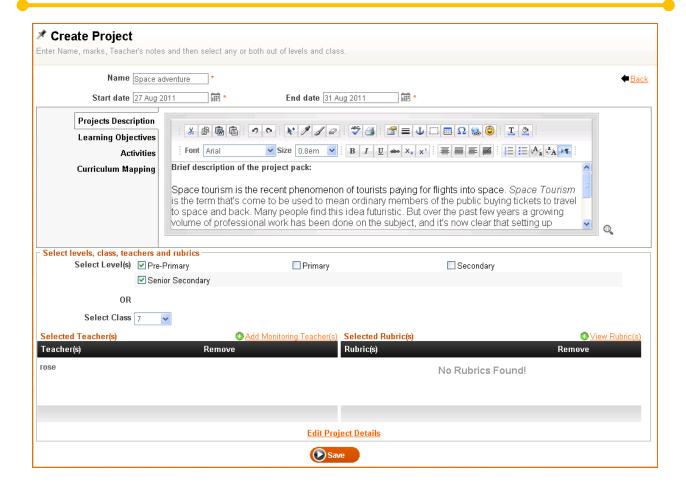

- 3. Type Name of the Project and Maximum marks in the respective text box provided.
- 4. Enter Project Description in the text editor.
- 5. Similarly, click on *Learning Objectives, Activities* and *Curriculum Mapping* to select and enter the details in the text editor.

Note: Projects Description, Learning Objectives, Activities and Curriculum will be displayed as pdf file, while student is working with the project.

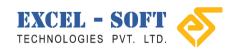

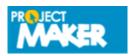

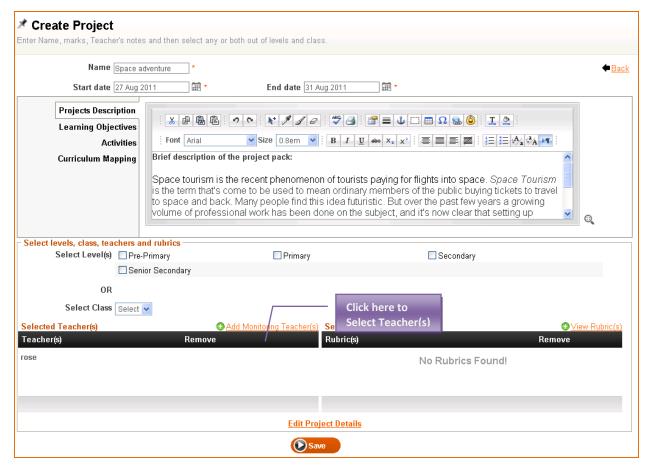

- 6. After you complete (*Project Description, Learning objectives, Activities* and *Curriculum Mapping*), click on check box to *Select Level(s)*, or click drop down list to *Select Class*.
- 7. Now, you will need to Add Teachers(s) to monitor this project. To add teacher(s) click *Add Monitoring Teacher(s)*.

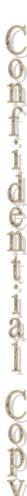

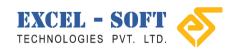

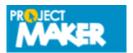

onfindential C

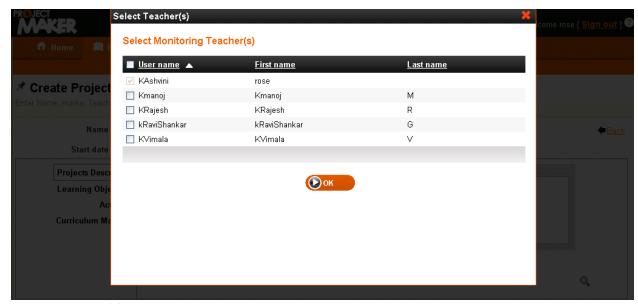

Enrolled teacher(s) list will be displayed. You can view Teacher name, First name and Last name.

8. Click on the check box to Select teacher(s) and click OK.

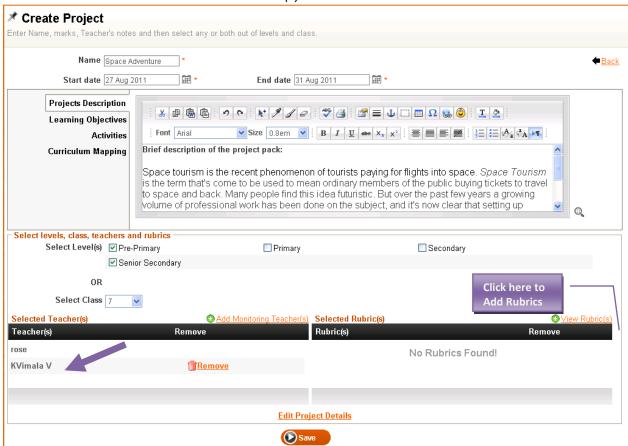

The selected Teacher(s) name will populate in Selected Teacher(s) pane.

9. Click View Rubrics to view the following pop up window.

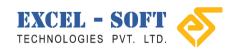

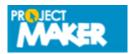

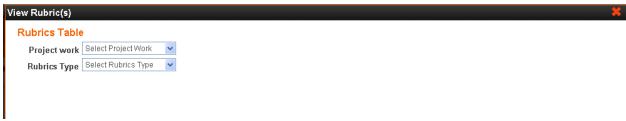

Select Rubric(s) pop up window will be displayed. Type should Scholastic and Co-Scholastic.

10. Click the drop down list to select *Type* to be *Scholastic*.

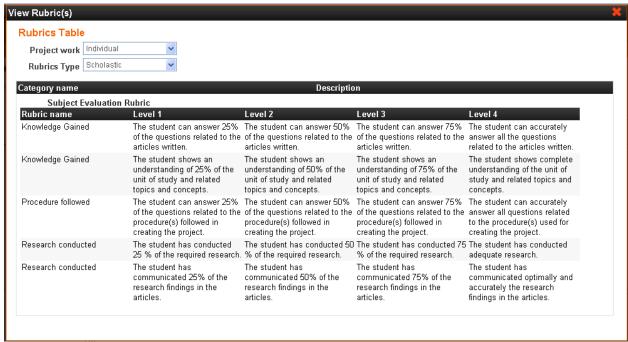

Once you select Type, Class Subject and Category name will be displayed.

- 11. Click the drop down list to select Class and Subject.
- 12. Click Category name expand/ collapse button to view Rubric(s)
- 13. Click the drop down list to select *Type* to be *Co-Scholastic*.

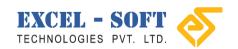

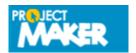

on findential

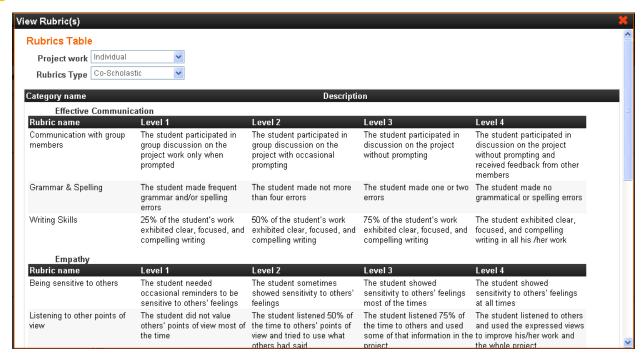

If Type is selected as Co-Scholastic, then Category name will have Effective Communication, Empathy, Group Project Rubric, Interpersonal relations and Time Management.

14. Click expand collapse button to view each of the Rubrics.

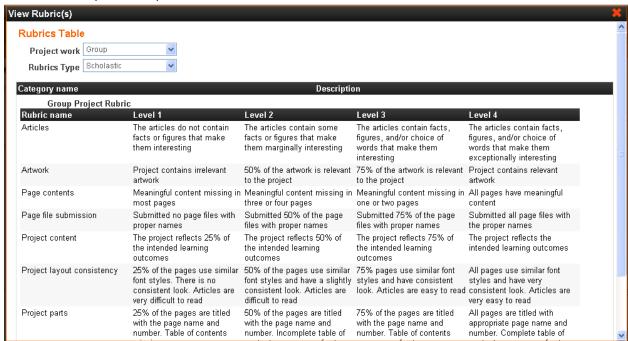

- 15. View the Rubric(s) and click Close icon to return to Create Cross Curricular Project screen.
- 16. Click Navigate to Project Maker.

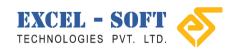

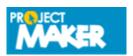

onfidential C

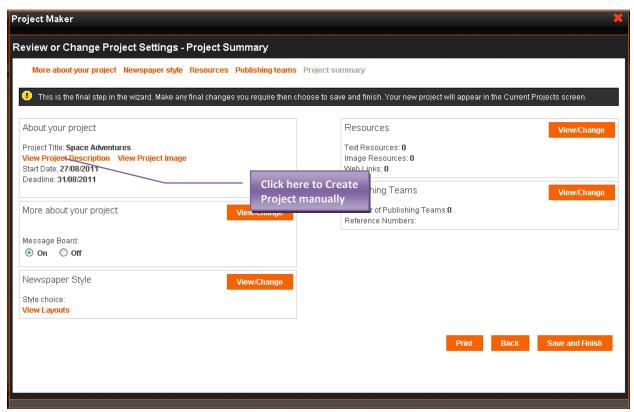

This screen allows you to create project manually, or Import project.

17. To create a project manually, click *Create a new project*.

This screen will display Instructions to get started with the Project Maker. You can use the links on top/ **Next** button to proceed to the next screen.

18. Click *About your project*/ **Next** to view the following screen.

You can provide your Project details here.

- 19. Enter *Project Title* in the text box. (Unique name to identify the project)
- 20. Type a brief *Project Description* in the text area.
- 21. Click the date picker icon to select Start date and End date of the project.
- 22. Click **Browse** to change the image. (*By default, Project maker image will be displayed*). You can also delete the Image if you do not require any image for your project.
- 23. Click the scroll bar down to view Save and continue.

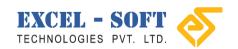

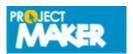

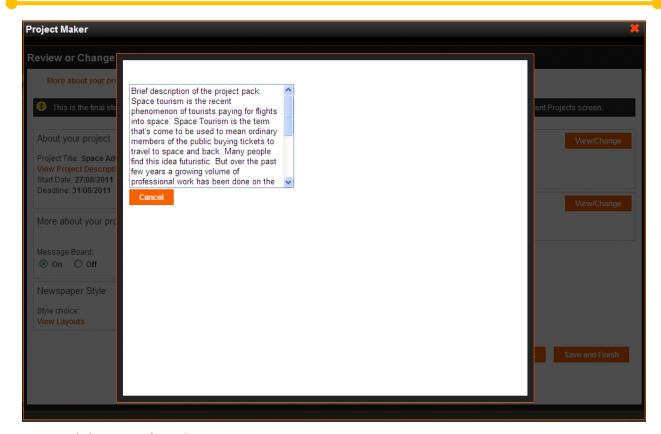

24. Click Save and continue.

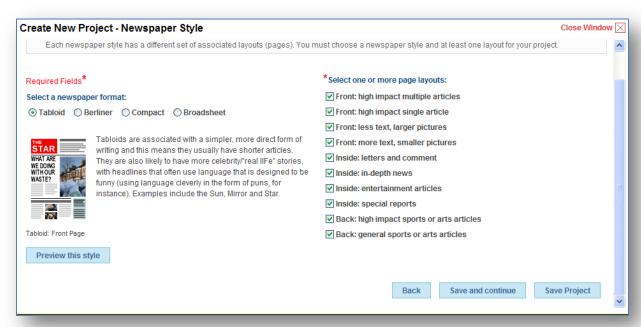

Here you can provide more details about your project.

- 25. Type Student-brief details in the text editor. (More brief details about the project)
- 26. Click the option button to choose *Additional features*.

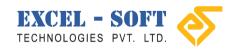

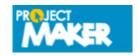

onfindent nal

#### 27. Click Save and continue.

This screen allows you to select the Newspaper Style.

- 28. Click the option button to chose the Newspaper format.
- 29. After you select the format, click on Preview this style to view the selected format.
- 30. Click on the check box to select *page layout(s)*.
- 31. After you complete, click **Save and continue**.

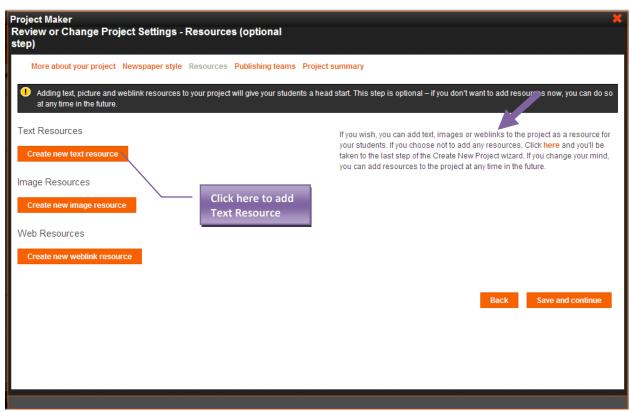

This screen allows you to add Resources such as Text/Image/Web links.

32. To add Text Resources, click Create new text resource.

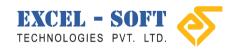

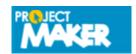

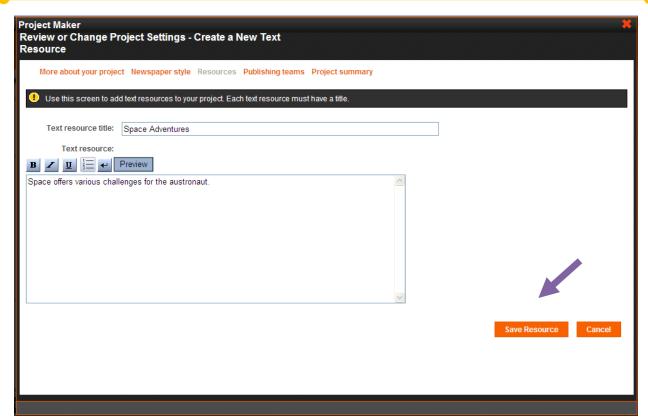

- 33. Type *Text resource title* in the text box provided.
- 34. Type brief description about the *Text resource* in the text editor. (*Provides additional information about the project*)
- 35. After you complete, Click Save Resource.

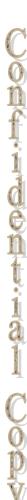

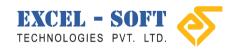

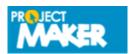

onfidential C

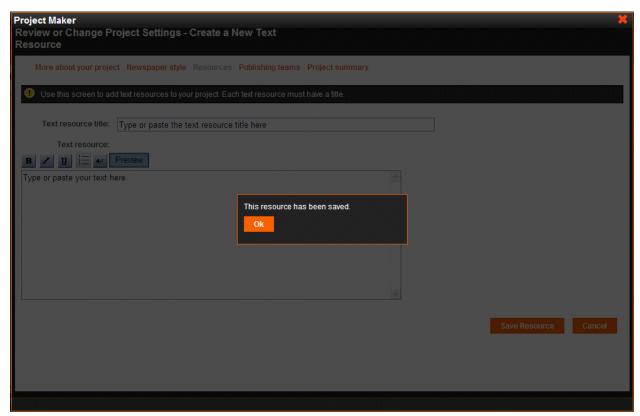

This resource has been saved message will be displayed.

#### 36. Click **OK**.

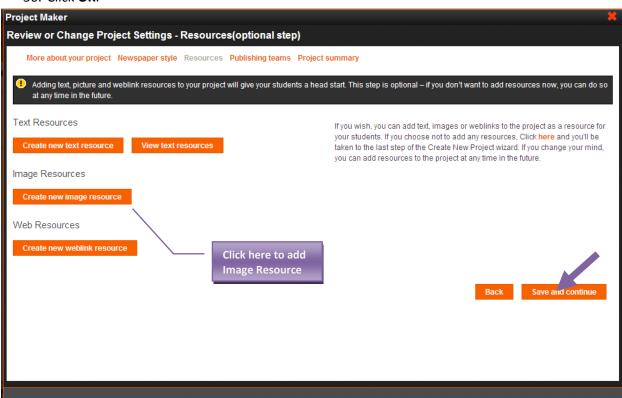

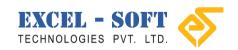

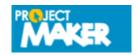

37. To add *Image Resources*, click *Create new mage resource*.

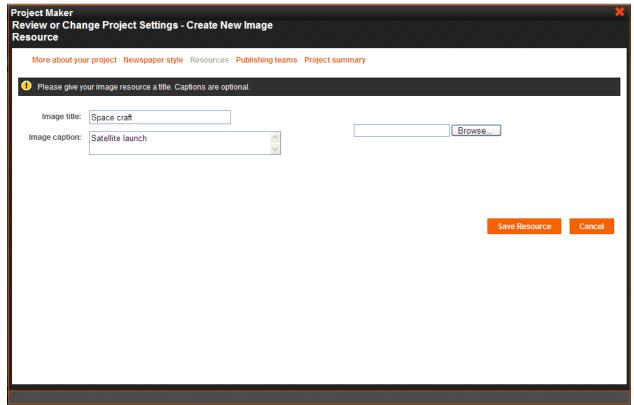

38. Type Image Title and Image Caption in the respective text box and click Browse.

Note: Add Images that are relevant to the Project

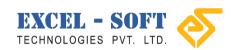

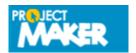

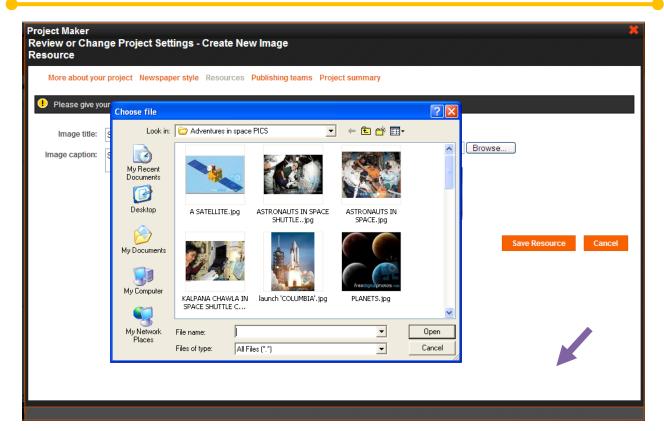

39. Select a Valid image file and click **Open** to return.

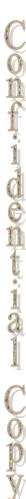

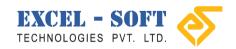

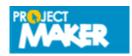

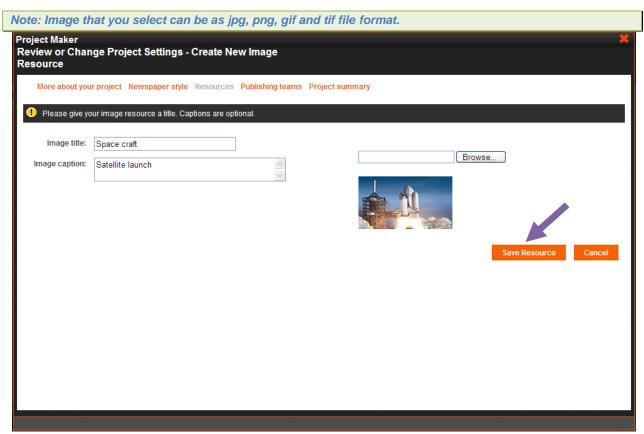

The selected image will be replaced with the Project Maker image.

40. Click Save Resource.

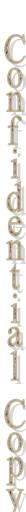

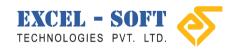

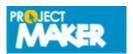

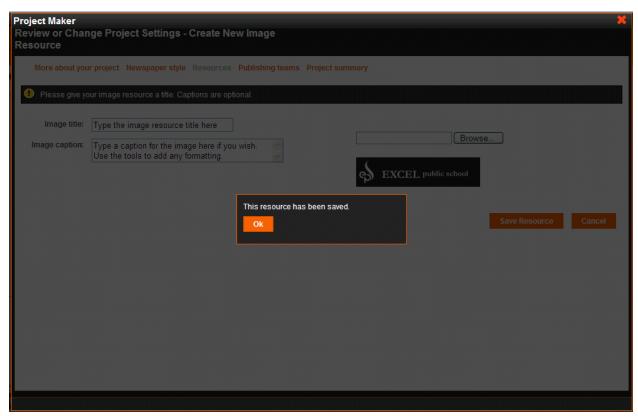

This resource has been saved message will be displayed.

#### 41. Click OK.

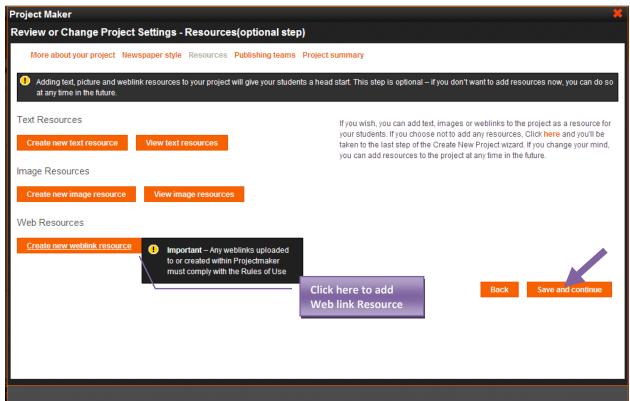

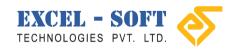

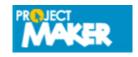

onfidential C

42. To add Web link Resources, click Create new weblink resource. (Students will refer the web link to acquire additional information about the project)

Note: Add Web links that are relevant to the Project

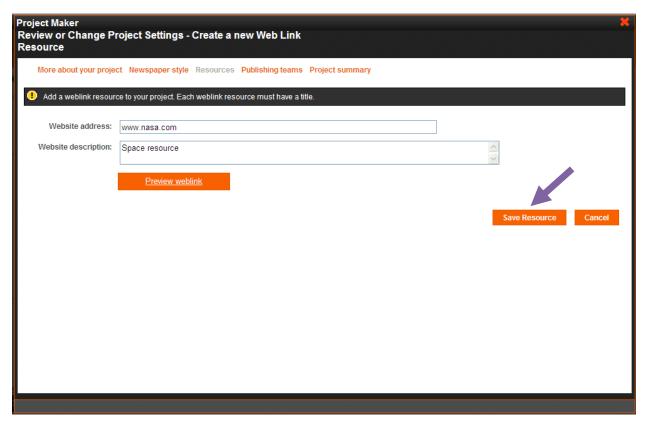

43. Type valid *Website address* in the text box provided. (*You can click on Preview weblink to view the added Website*)

Note: Do not leave space while you enter the Web site address

- 44. Enter Website description in the text area.
- 45. Click Save Resource.

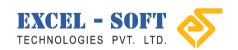

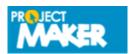

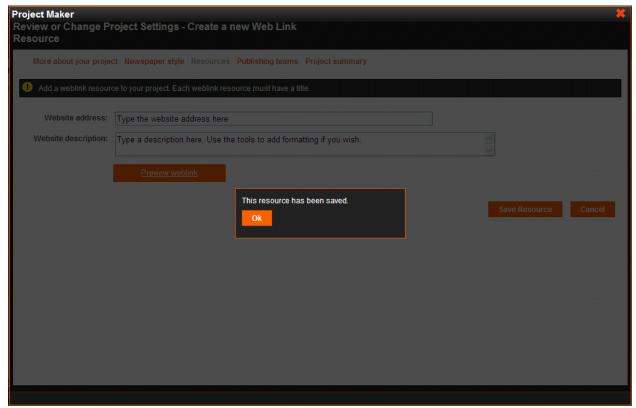

This resource has been saved message will be displayed.

46. Click **OK** to return.

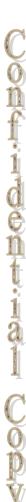

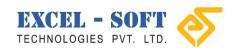

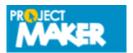

onfident.ial

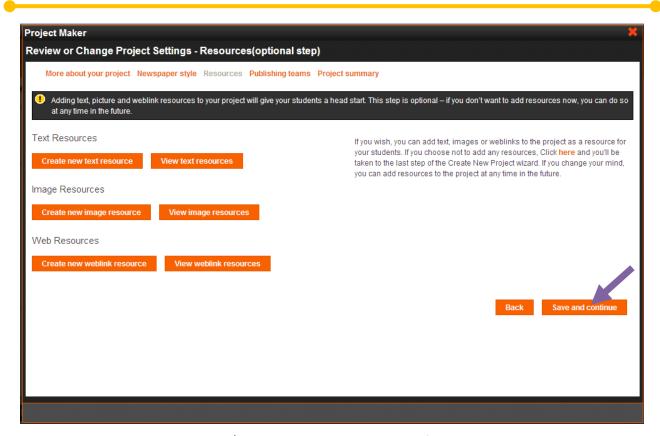

47. Now click **Publishing teams/ Save and continue** to view the following screen.

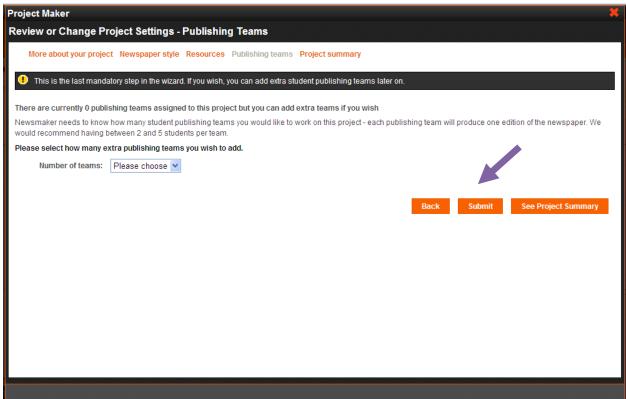

48. Click the drop down list to select *Number of teams* you wish to include for the project.

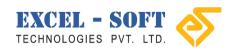

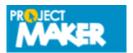

on findential

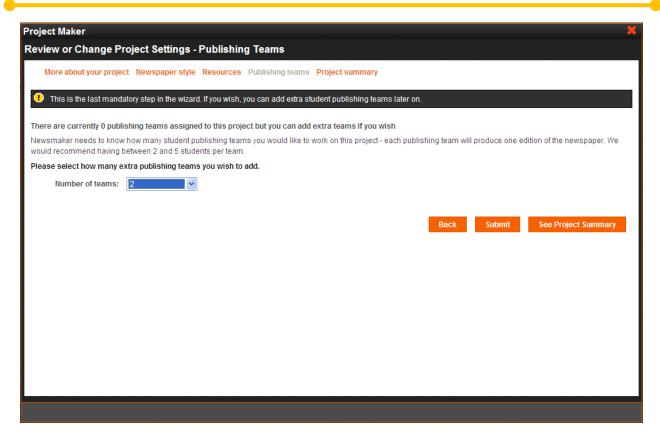

#### 49. Click Submit.

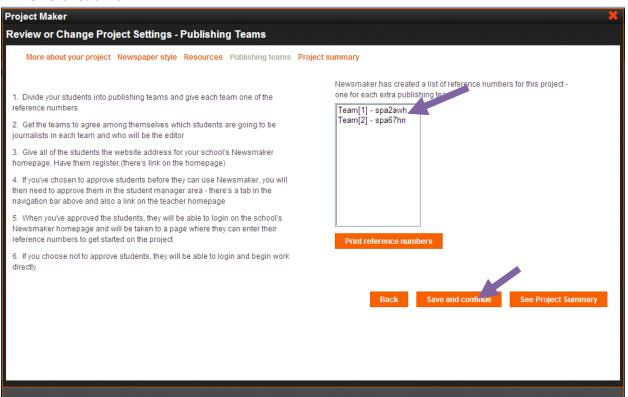

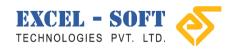

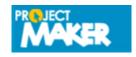

Confidential Copy

An automated reference number will be created for each publishing team. (env9a90 will be reference number for Team-1)

Note: You can also print the reference numbers by clicking 'Print reference numbers' button.

50. Click Save and continue.

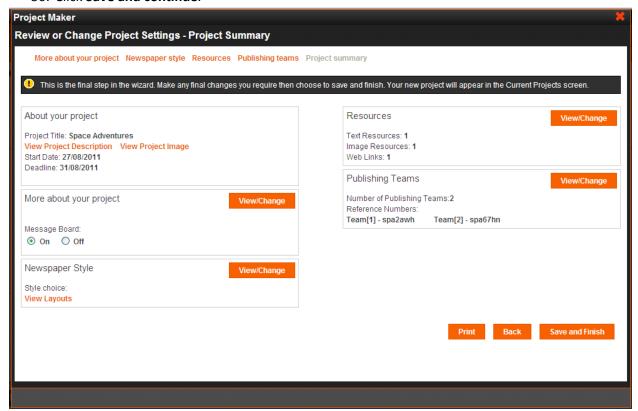

This is the last process of creating the project. You can view the overall *Project Summary* here. You can also click on **View/ Change** to add/ edit data.

51. After you complete, move the scroll bar down to view **Save and Finish**.

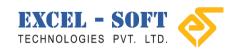

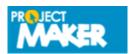

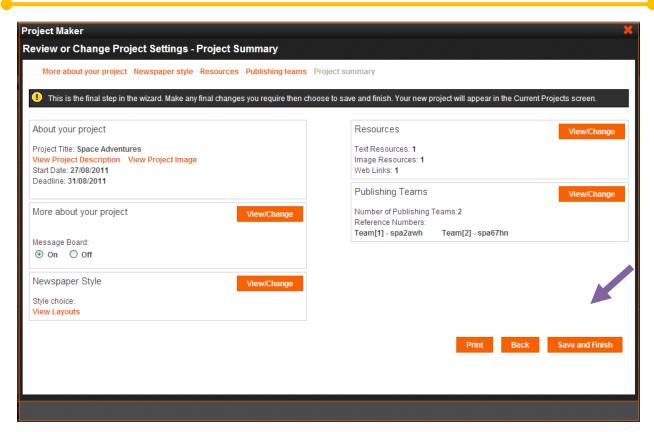

52. Click **Save and Finish** to complete the project creation.

Here you can view created projects. Project details such as Title, Duration, deadline and description will be displayed. This screen allows you to **Export** the project and **Review or change project settings**.

53. To export the created project, click on **Export**.

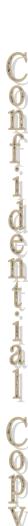

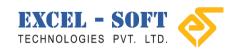

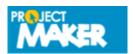

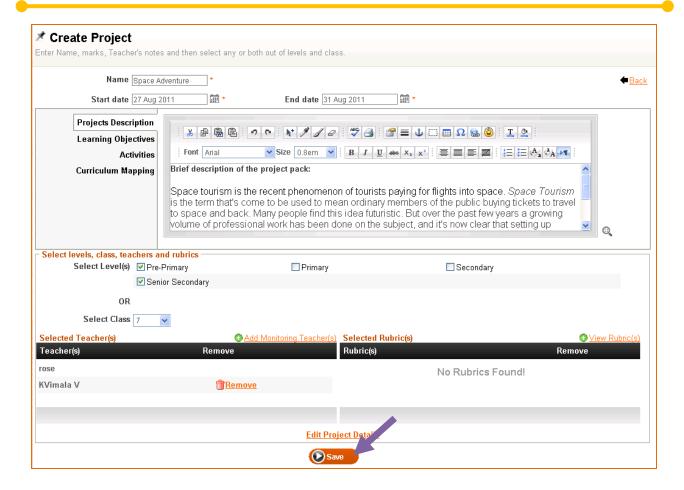

- 54. Click **Save** to save the project file in a desired location in your system.
- 55. Select a location and click Save.

The saved project will be in a zip file format. Later, you can Import the project if required. After you save the project, you will return to *Create Cross Curricular Project screen*.

56. Now, click Save.

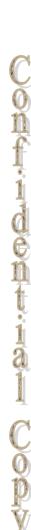

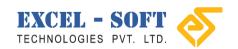

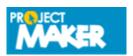

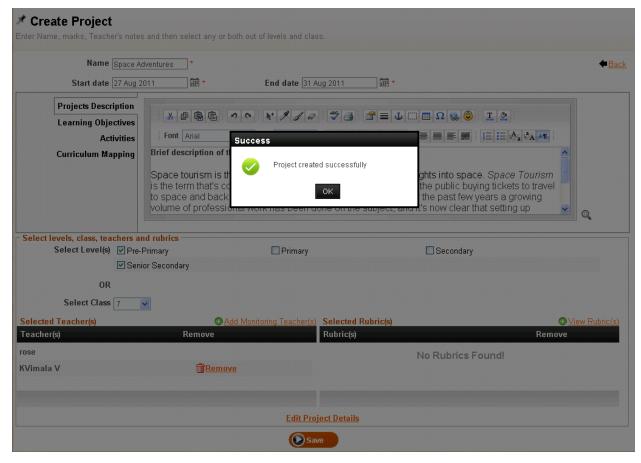

A success message Project created successfully will be displayed.

57. Click **OK** to view *Manage Cross Curricular Project screen*.

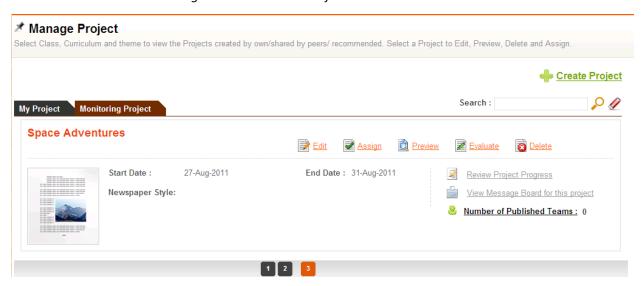

Created Projects are displayed here.

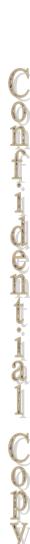

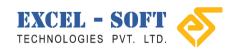

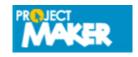

## **Edit Project**

You can edit the project in order to add/edit project details, resources, etc. Manage Cross Curricular Project screen allows you to edit project.

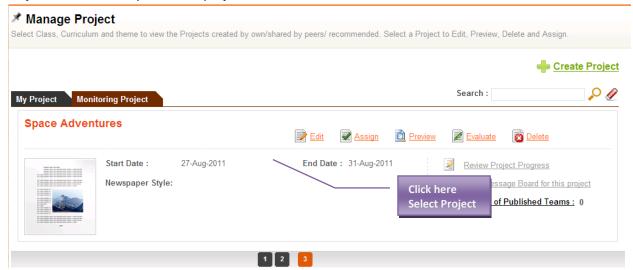

Follow the steps below to edit project:

- 1. Click on a Project you wish to edit.
- 2. Click on the expandable arrow to view details.

You can view project details such as Name, Type and Maximum marks. You can either click on the Close icon, or collapsible arrow to close.

3. Click Edit to update the selected project.

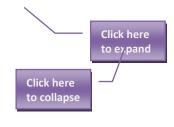

Confidential Copy

Click here to edit project

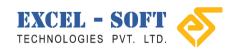

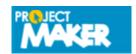

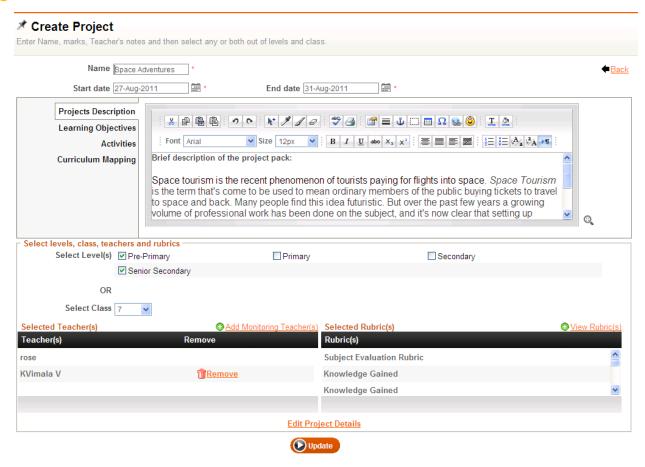

Create Cross Curricular Project screen will be displayed.

- 4. Make required changes in the screen.
- 5. Click Navigate to Project Maker to make changes in Project maker screen.
- 6. After you complete, click **Update** to save the changes.

Note: We suggest you to edit the Project Name in Create Cross Curricular Project screen and also in the Project Maker screen.

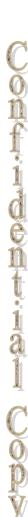

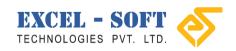

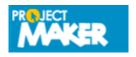

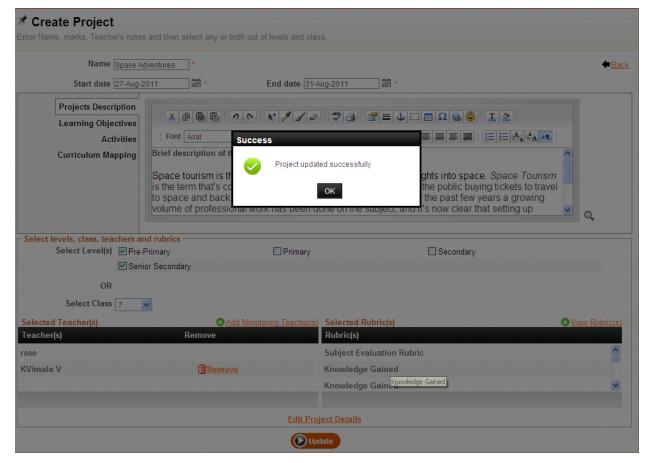

Changes will be saved and a success message Project updated successfully will be displayed.

7. Click **OK** to return to *Manage Cross Curricular Project* screen.

Created/ Updated projects are displayed in this screen.

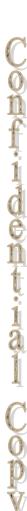

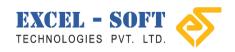

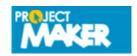

onfindential Copy

# Preview Project

This functionality allows you to preview the created project and send mail to students. Manage Cross Curricular Project screen allows you to Preview projects.

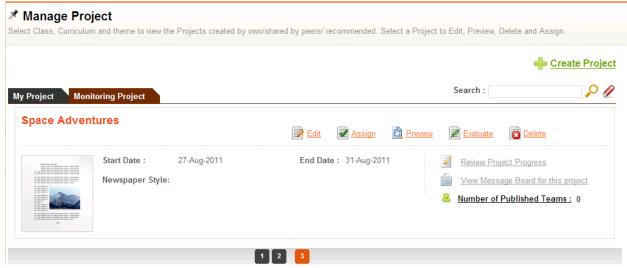

Follow the steps below to preview project and assign to students:

1. Click on a project name you wish to Preview.

The selected project will pop up displaying *Edit, Delete, Share* and *Preview* links.

2. Click on Preview.

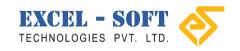

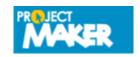

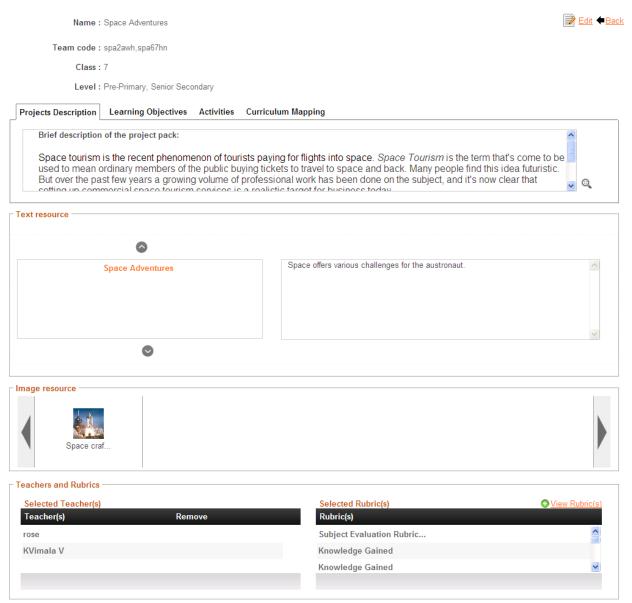

You can view the complete Project details here.

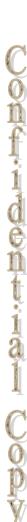

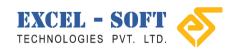

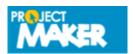

onfindential Copy

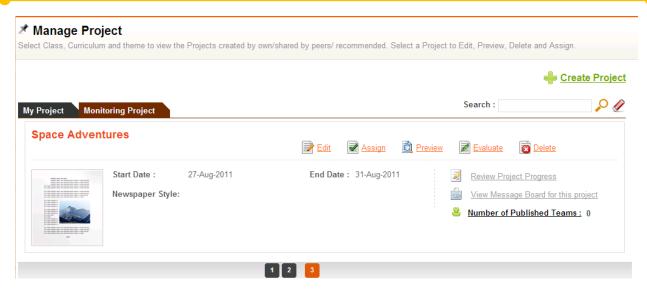

3. To assign this project to students, click on **Select Students**.

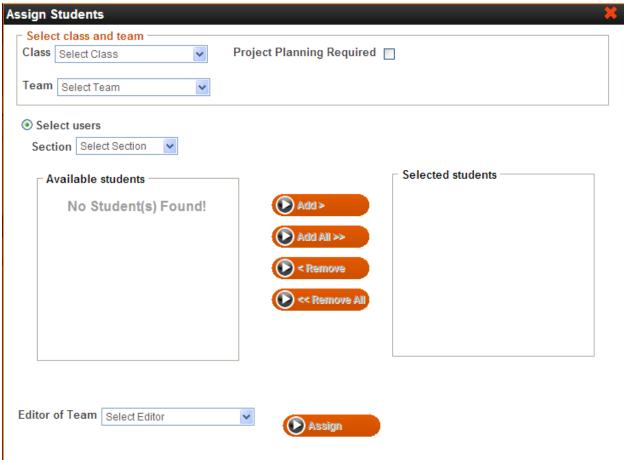

Select Students pop up window will be displayed.

4. Click drop down list to select *Class, Team* and *Section*.

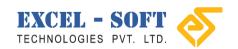

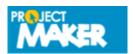

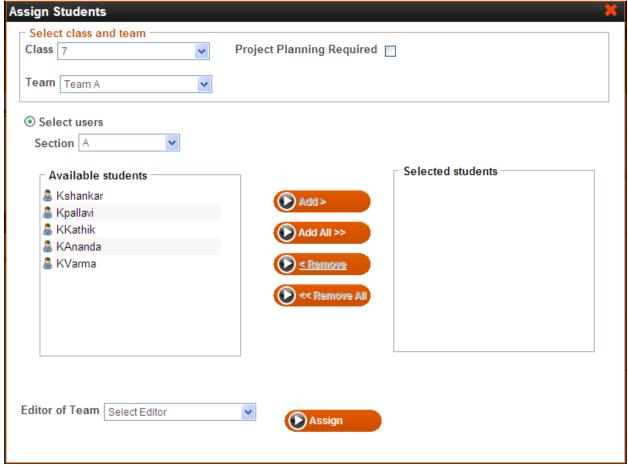

List of students of the selected *Class, Team* and *Section* will populate in *Available students* pane. Now you will need to select student(s) to assign the project.

5. Click on a student name to select.

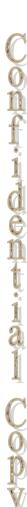

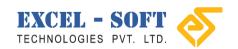

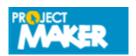

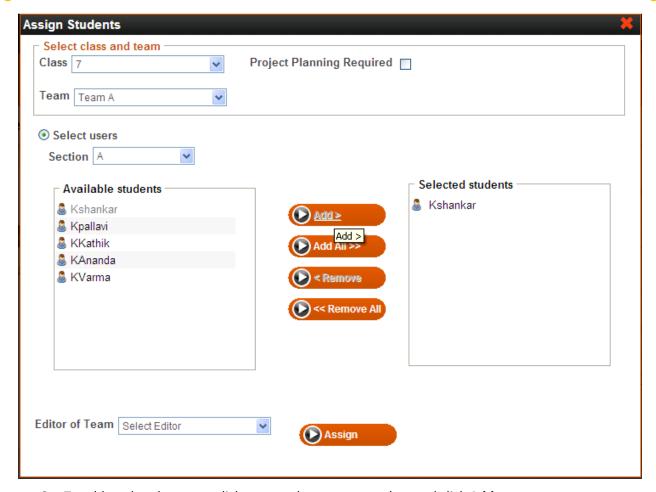

- 6. To add student by name, click on a student name to select and click **Add**.
- 7. The selected student's name will populate in *Selected students* pane.
- 8. To remove student from the selected list, click on a student name to select in *Selected students* pane and click **Remove**.
- 9. To remove all the student(s) form the Selected list, click **Remove All**.
- 10. To add all the available students, click Add All.

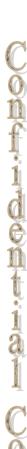

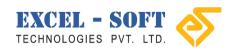

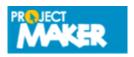

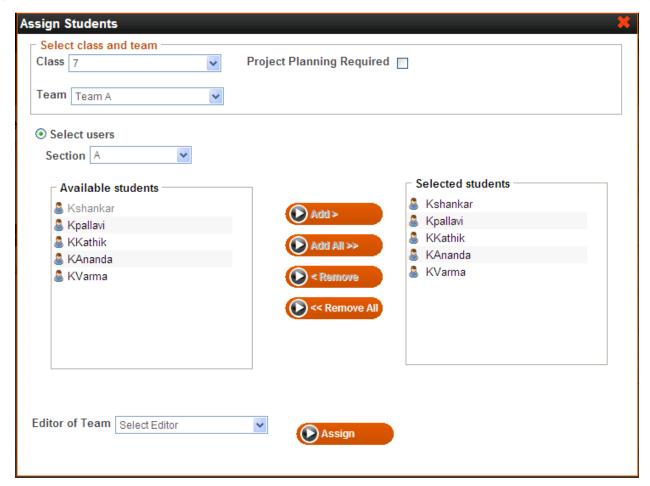

11. After selecting student(s), click **Send Mail**.

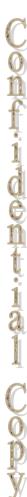

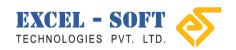

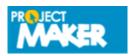

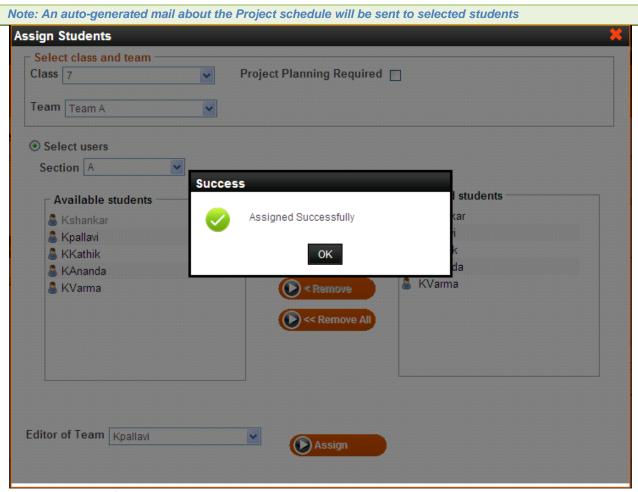

Mail Sent Successfully will be displayed.

- 12. Click **OK** to return to *Preview Cross Curricular Project* screen.
- 13. Click on **Projects** in the menu to view *Manage Cross Curricular project* screen.

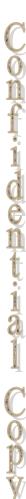

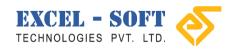

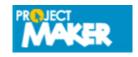

# **Delete Project**

Project(s) that are not required can be deleted in order to organize your project list. Manage Cross Curricular Project screen allows you to delete projects.

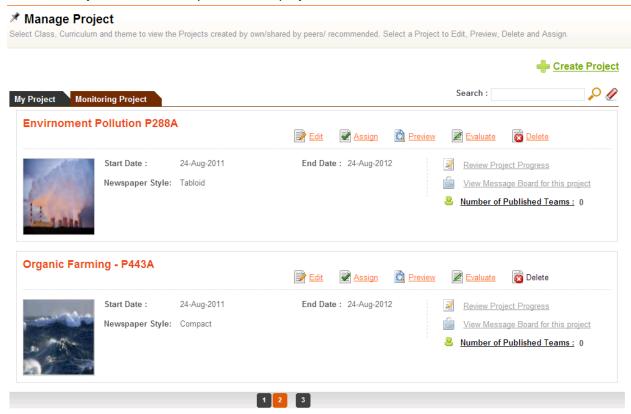

Follow the steps below to delete project:

1. Click on a Project name you wish to delete.

The selected project will pop up displaying Edit, Delete, Share and Preview links.

2. Click Delete.

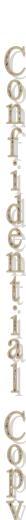

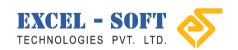

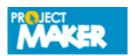

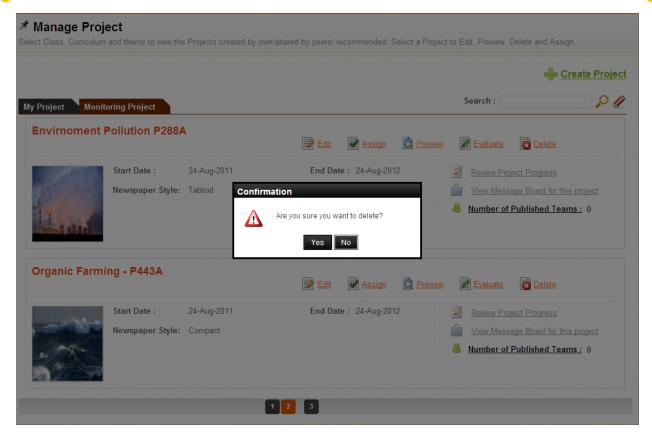

A confirmation message 'Are you sure you want to delete? Will be displayed.

3. Click **Yes** to delete the selected project.

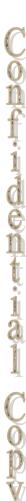

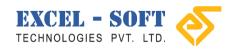

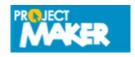

# 5. Messages

Messages allows you to communicate with Colleagues and Students through E-mail. You can Send, Receive and Delete mails. You can also Manage folders to organize your mails.

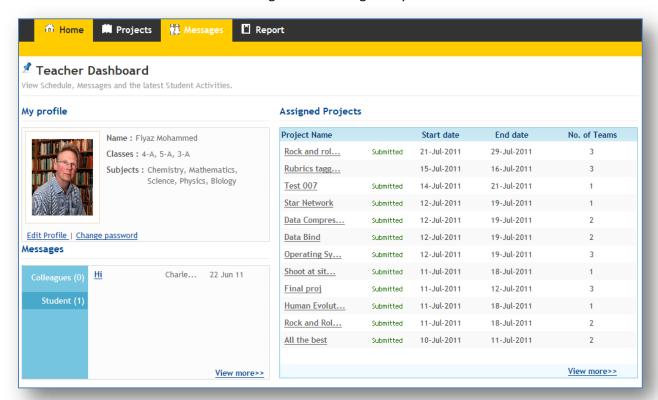

Click on Messages to view the following screen.

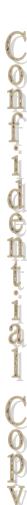

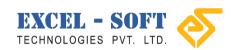

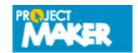

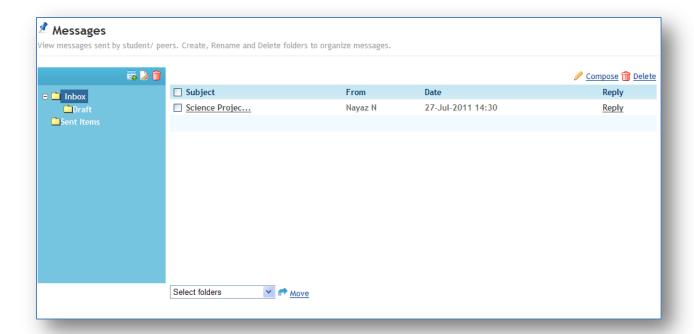

Messages screen displays two panes. The left pane displays created folders. You can select a folder to view list of related messages on the right pane with details such as senders name, subject and sent date. You can click on the *View* link to view the complete message. In case if you need to reply for the message, click on the reply link corresponding to the message that you wish to reply.

The table below provides brief description of icons displayed in *Messages* screen:

| Icon | Allows        | Description                                          |
|------|---------------|------------------------------------------------------|
| -6   | Add folder    | Click to add folder                                  |
|      | Rename folder | Select a folder and click this icon to rename folder |
| î    | Delete folder | Select a folder and click this icon to delete folder |

### Message screen allows you to:

- a) View message
- b) Reply to received message
- c) Compose New Message
- d) Move message from one folder to another
- e) Delete message
- f) Manage folder
- g) Add folder
- h) Rename folder
- i) Delete folder

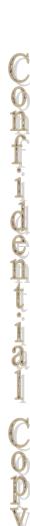

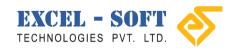

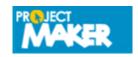

onfindential Copy

## **View Message**

View message option allows you to view full message that you wish to read. Messages screen allows you to view messages.

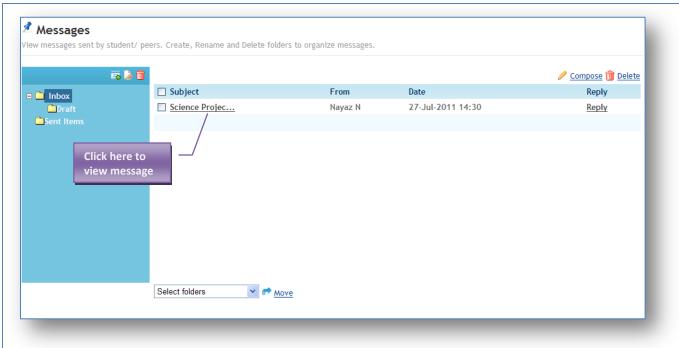

Follow the steps below to view message:

- 1. Select a folder to view messages.
- 2. Once you select a folder, you can view a list of messages of the selected folder in the right pane with details such as senders name, subject and sent date.

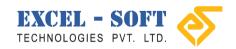

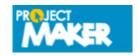

3. Click on the Subject title to view the message.

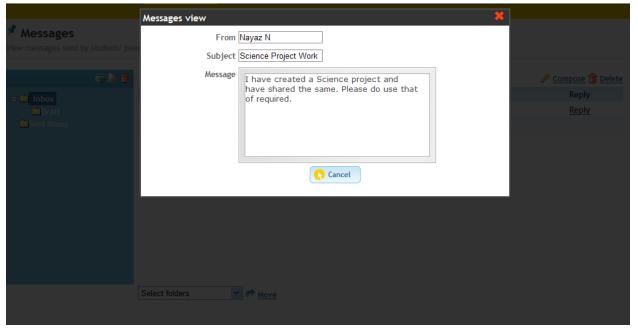

Selected Message will be displayed. You can view Sender's name, Subject and Message.

4. Click close icon (Cancel to close the displayed pop up window and return to the Messages screen.

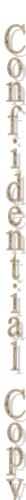

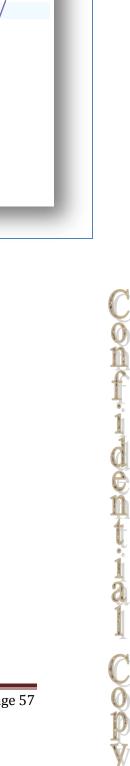

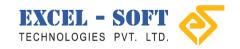

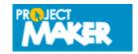

## **Reply Message**

This section allows you to reply to any message that you have received from Parent/ teachers/ friends. Messages screen allows you to view messages.

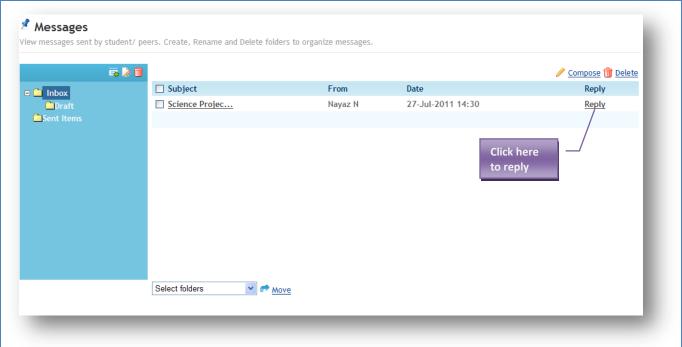

Follow the steps below to reply:

1. Click on Reply corresponding to the subject you wish to reply.

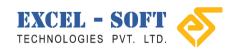

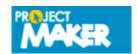

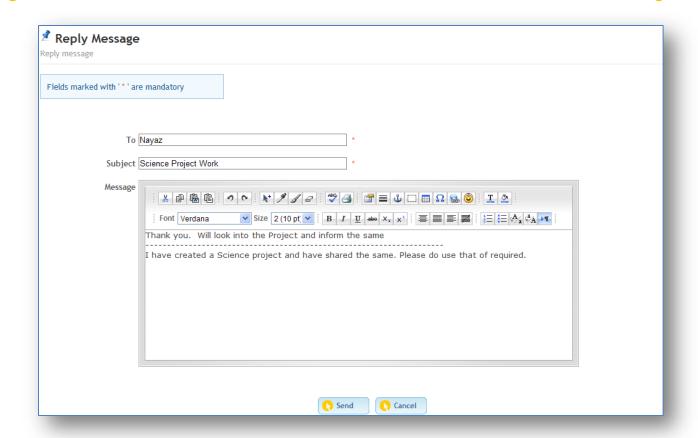

- 2. The name of the addressee and the subject of the message will be displayed in *To* and *Subject* text boxes respectively as you are replying for the message sent by the addressee.
- 3. Type the reply that you wish to send in the text editor using various options provided.
- 4. Click **Send** button to send the typed message to the addressee.

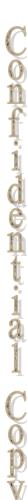

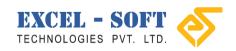

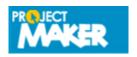

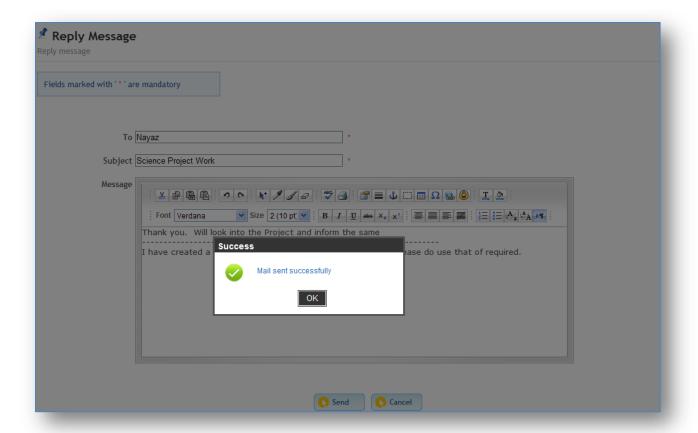

'Mail sent successfully' will be displayed.

5. Click on **OK** button to return to Messages screen.

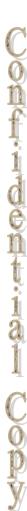

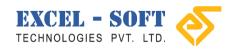

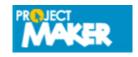

## **Compose Message**

This option allows you to compose and send messages to selected users. Message screen allows you to compose messages.

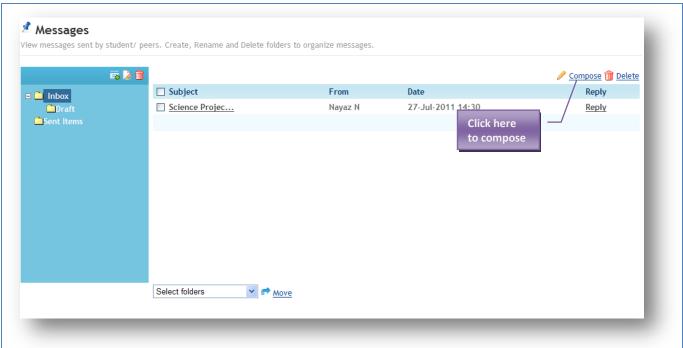

Follow the steps below to Compose Message:

1. Click *Compose* to view the following screen.

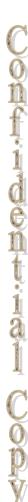

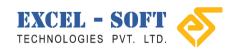

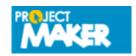

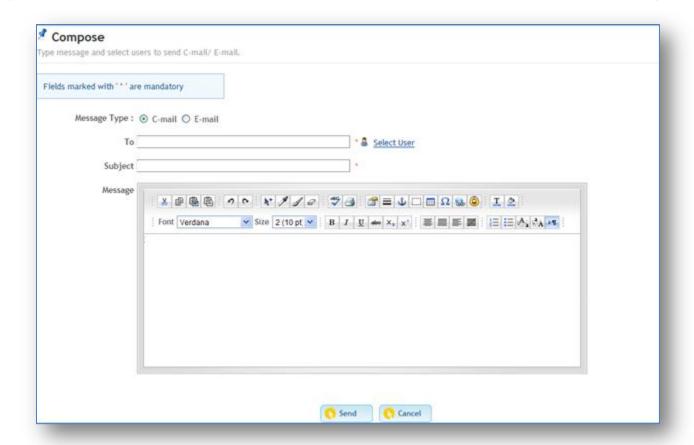

- 2. Click the option button to choose the C-mail/ E-mail.
- 3. Click Select Users.

Page 61

ondidential Copy

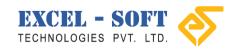

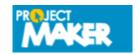

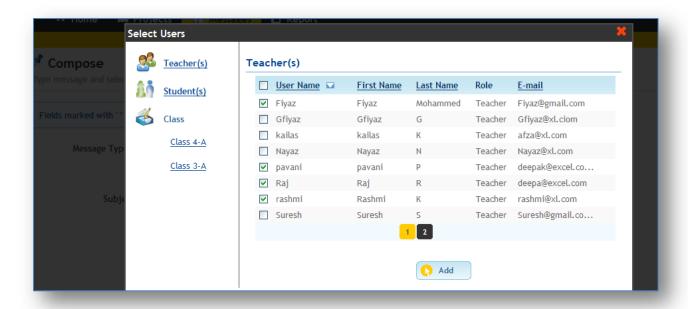

Select Users pop up window will be displayed.

- 4. Click on Teacher(s)/Student(s)/ Class to view Users on the right pane.
- 5. Select user(s) using the check box and click **Add**. Once you select User(s), the name of selected user(s) will be displayed in *To* text box.

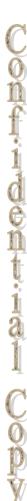

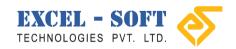

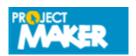

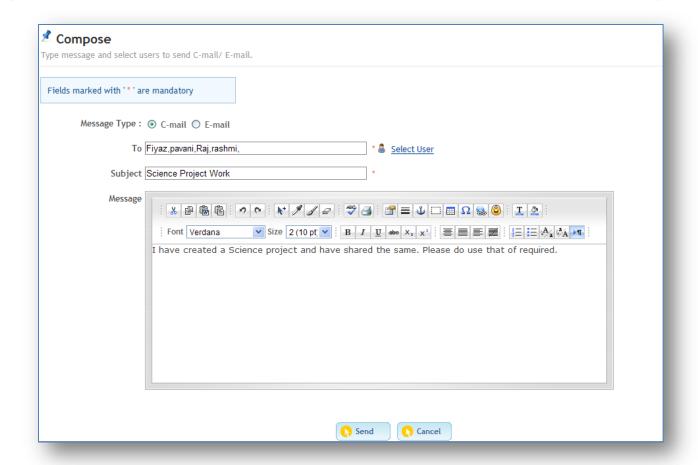

- 6. Type a subject for the message in Subject text box.
- 7. Type the message in the text editor using various options provided.
- 8. Once you complete typing the message, click **Send** to send the typed message to selected User(s).

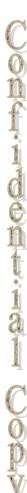

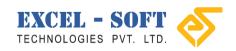

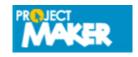

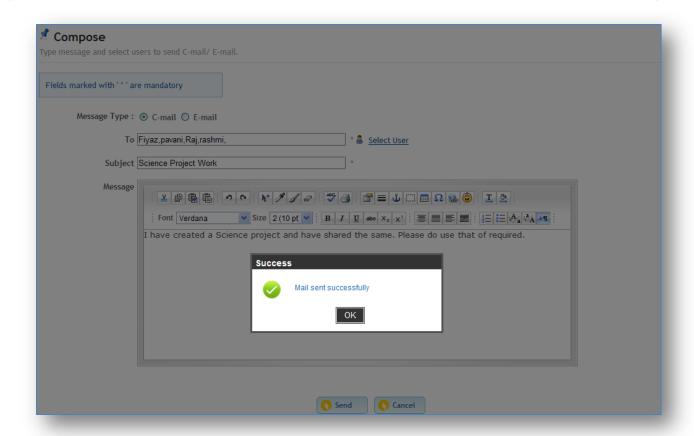

A success message 'Message sent successfully' will be displayed.

9. Click **OK** to return to Messages screen.

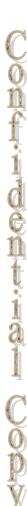

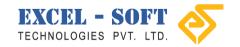

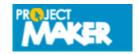

## **Move Message**

This section allows you to move messages to selected folders in order to organize your messages. Messages screen allows you to move messages to selected folders.

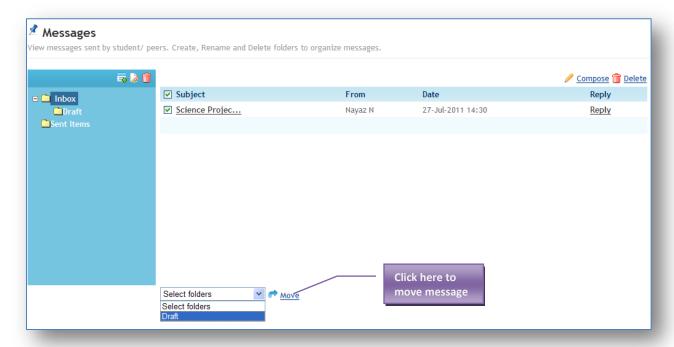

Follow the steps below to move messages:

- 1. Select message(s) to be moved using the check box.
- 2. Click the drop down list to select the folder. The added folder names will be displayed.
- 3. Click on the folder name to select.
- 4. Click Move.

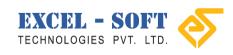

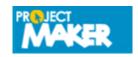

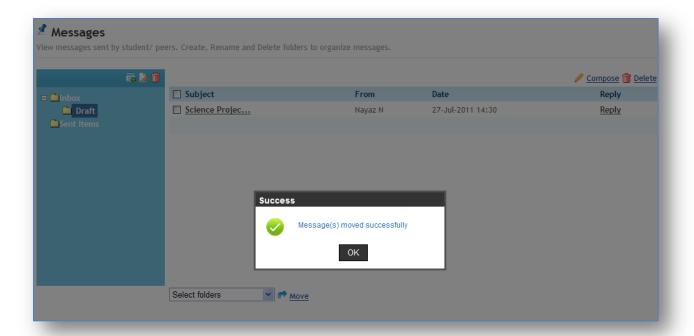

A success message 'Message(s) moved successfully' will be displayed.

5. Click **OK** to return to Messages screen.

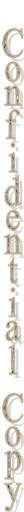

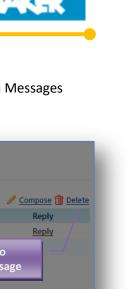

Confidential Copy

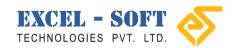

### **Delete Message**

This section briefs you about deleting messages. You can delete one or more messages from Messages screen.

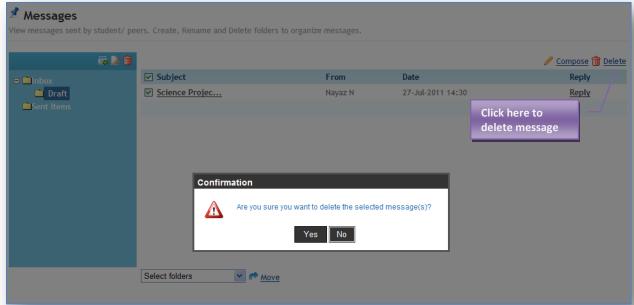

Follow the steps below to delete message(s):

- 1. Select a folder in the left pane to view list of messages of the related selection in the right pane.
- 2. Select message(s) to be deleted using checkbox as displayed in the above screen.
- 3. Click **Delete**. A confirmation message 'Are you sure you want to delete the selected message(s)?'
- 4. Click **Yes** to delete the selected message(s).

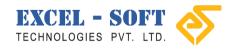

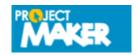

onfindential Copy

# Manage Folder

You can add folder(s) to organize your mails/ messages.

You can view the folders section in the *Message* screen as displayed below:

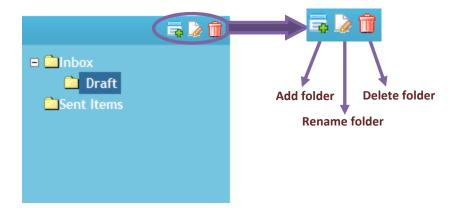

### **Add Folder**

You can add folder(s) in order to organize your mails.

Following are steps to add a folder:

- 1. Click on a root folder to select.
- 2. Click Add folder icon at to view the following pop up window.

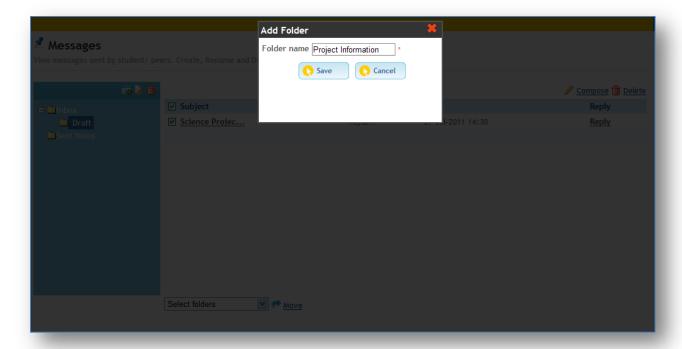

3. Type a name for the folder in the text box provided.

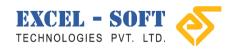

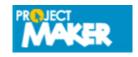

Confidential Copy

4. Click Save button to add the folder to the folders list.

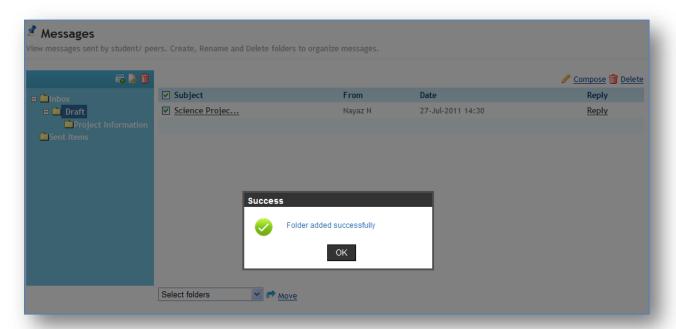

Folder added successfully will be displayed.

5. Click **OK** to view the added folder in Messages screen.

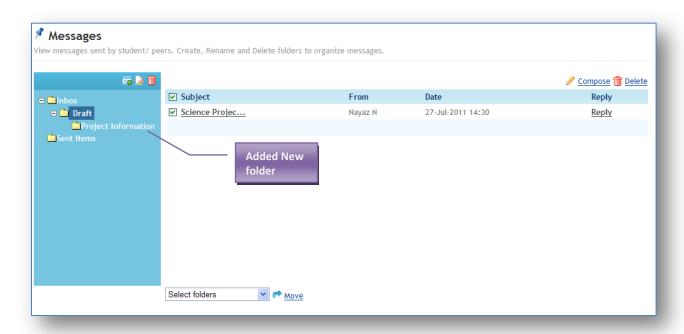

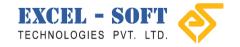

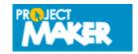

# **Rename Folder**

This section allows you to change the name of the added folder.

Follow the steps below to rename folder:

- 1. Select a folder to be renamed from the folder list.
- 2. Click Rename folder icon live to view a pop up window displaying the name of the folder.

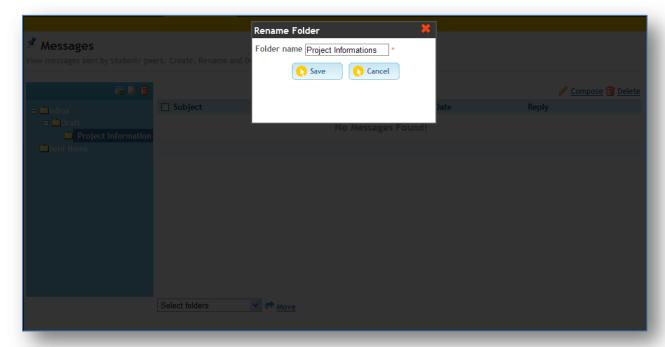

- 3. Enter a name for the folder in the text box.
- 4. Click Save.

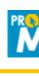

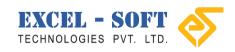

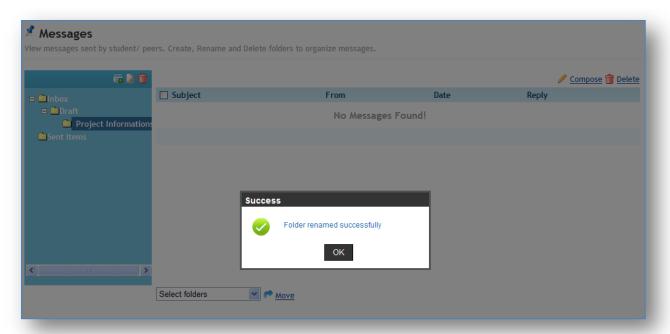

The selected folder will be renamed and a success message 'Folder renamed successfully' will be displayed.

5. Click **OK** to return to Messages screen.

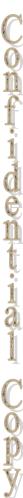

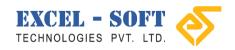

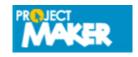

### **Delete Folder**

This section allows you to delete folder.

Following are steps to delete folder:

1. Select a folder that you wish to delete and click Delete folder icon

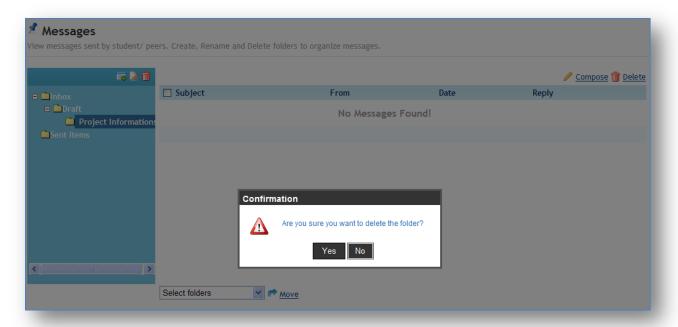

A confirmation message 'Are you sure you want to delete the folder?' will be displayed.

Note: If you choose a folder to select, then the main folder and the sub folders will also be deleted.

2. Click **Yes** to delete the selected folder.

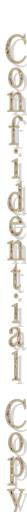

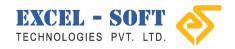

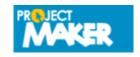

Confidential Copy

## 6. Reports

Reports functionality allows you to view Scholastic and Co-scholastic reports of Submitted projects.

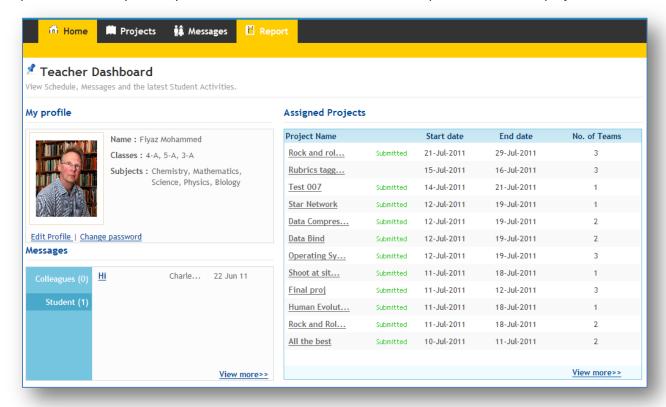

Click **Reports** in the menu to view the following screen.

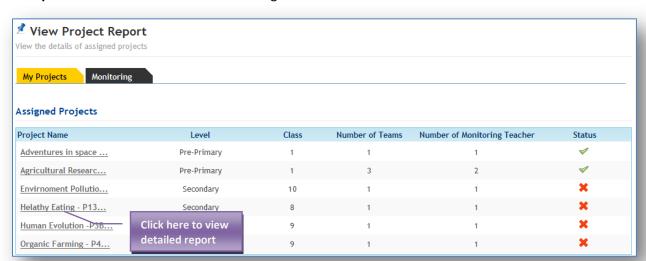

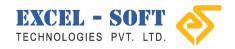

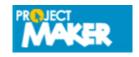

onfidential Copy

# My Projects

My Projects will be selected by default. My Projects will display reports of teacher's assigned projects. You can view Project Name, Level, Class, Number of teams submitted the project, Number of Monitoring teacher and Submitted Status.

Follow the steps below to view Reports:

1. Click on a *Project Name* to view the report.

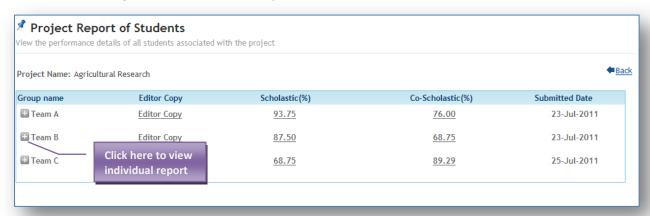

The report will include; Group name, Editor copy, Scholastic percentage, Co-Scholastic percentage and Project Submitted date. You can view the Team's Report here.

2. To view individual student's report, click on the expand/ collapse button of team you wish to view.

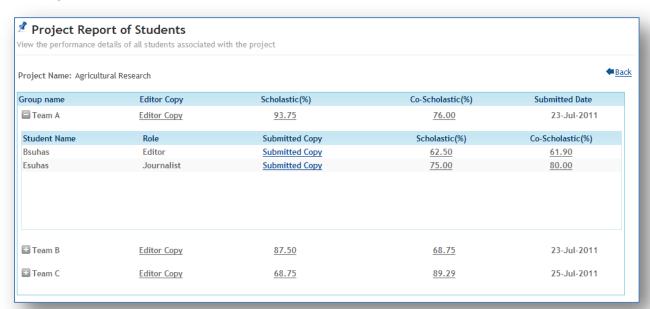

You can view Student Name, Role, and Scholastic/ Co-Scholastic percentage.

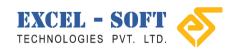

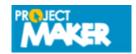

ontidential Copy

## 3. Click Editor Copy.

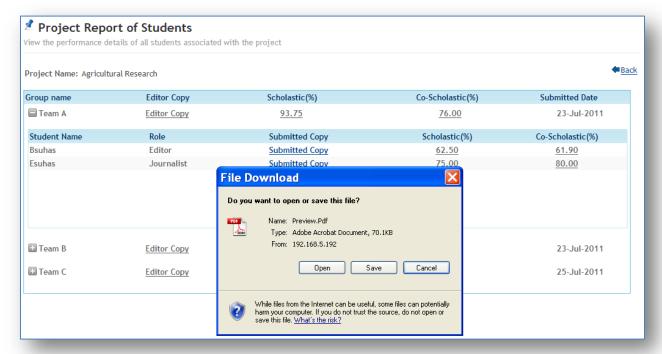

You can Open/ Save the pdf file format of the editor copy.

4. Click Cancel to return.

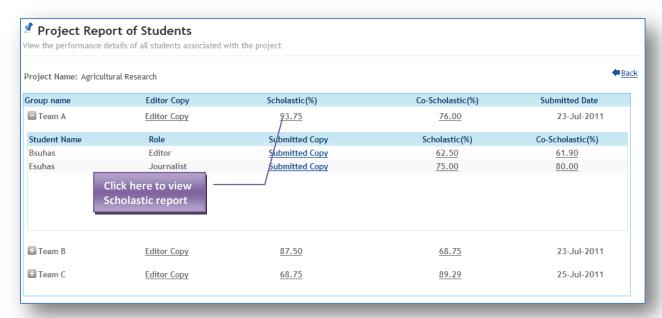

5. Click on the Scholastic numerical value to view detailed Scholastic report.

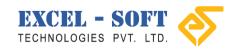

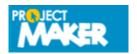

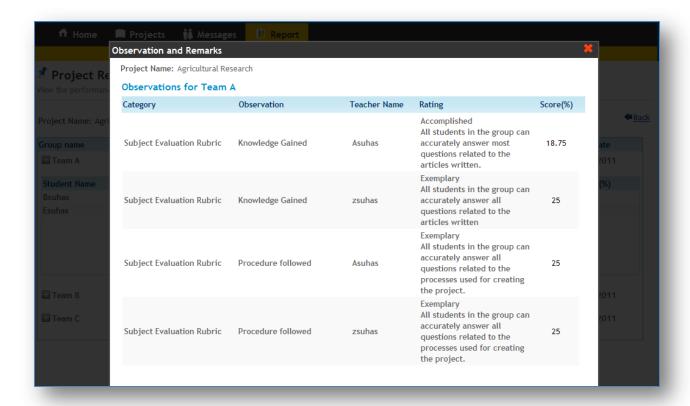

Scholastic report will include Category, Observation, Teacher Name, Rating and Score in percentage.

6. Click on Close icon to return.

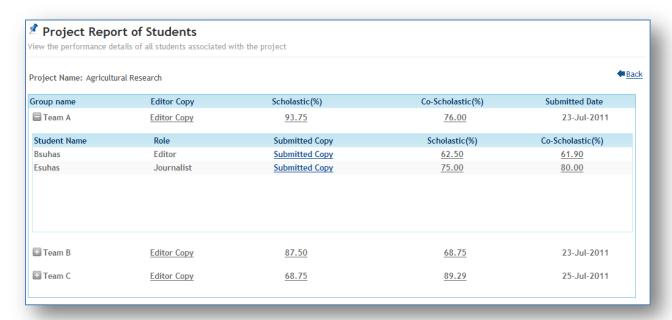

7. Click on the Co-Scholastic numerical value to view detailed Co-Scholastic report.

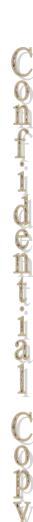

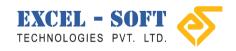

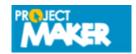

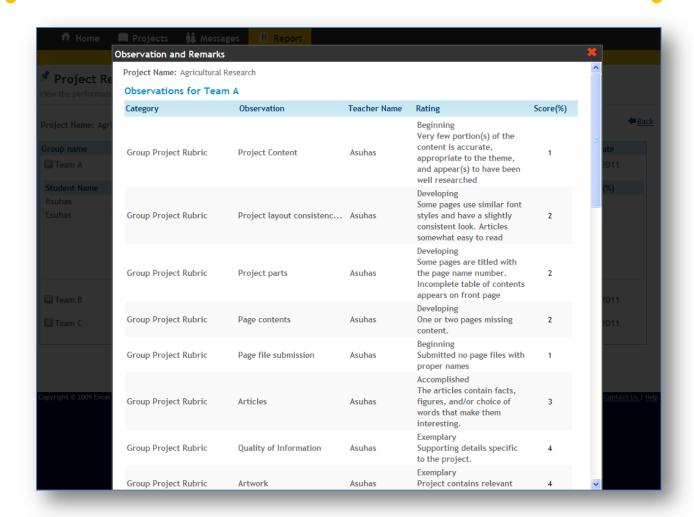

Co-Scholastic report will include Category, Observation, Teacher Name, Rating and Score in percentage.

8. Click on Close icon to return.

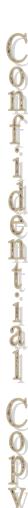

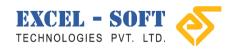

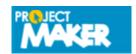

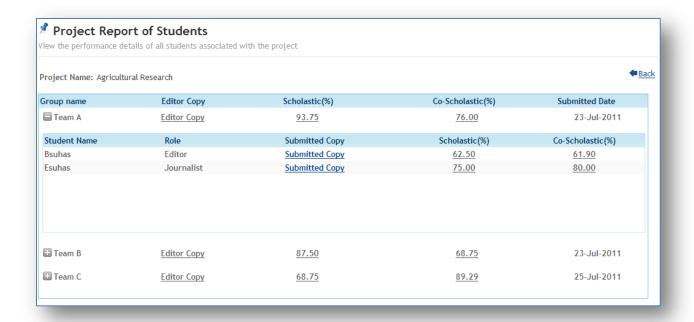

9. Click *Back* to return to **Reports** screen.

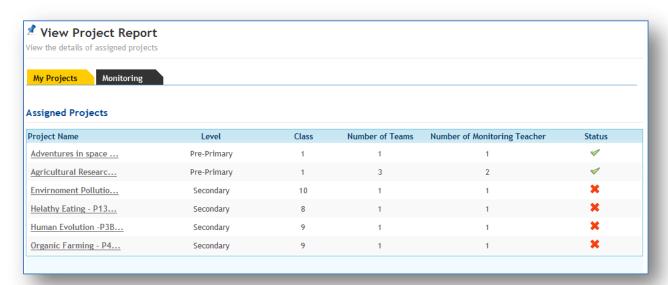

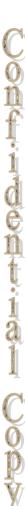

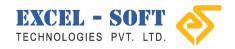

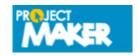

ontidential Copy

# Monitoring Project Report

If you are Monitoring Teacher, then the monitored project reports will be displayed in Monitoring section.

Follow the steps below to view monitoring report:

1. Click **Reports** in menu to view the following screen.

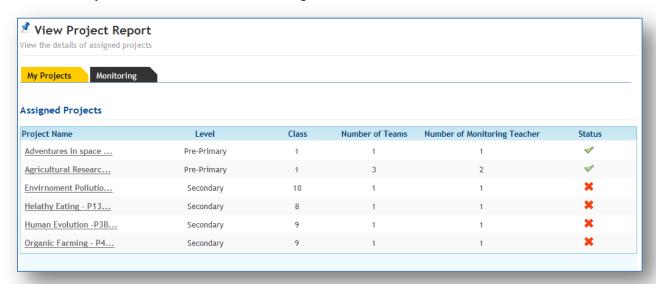

My Projects will be selected by default.

2. Click Monitoring.

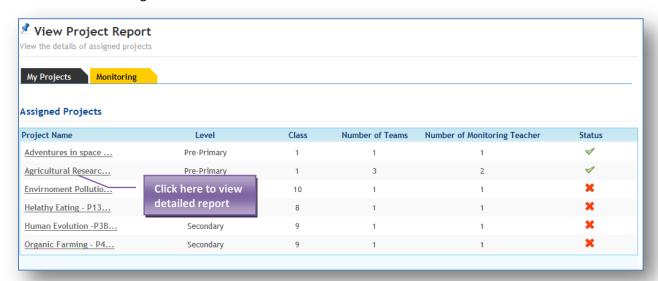

You can view Project Name, Level, Class, Number of teams submitted the project, Number of Monitoring teacher and Submitted Status.

3. Click on Project name to view detailed report.

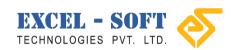

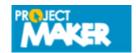

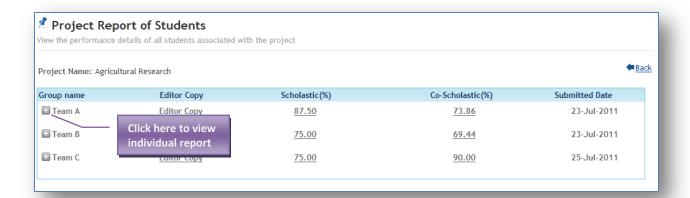

The report will include; Group name, Editor copy, Scholastic percentage, Co-Scholastic percentage and Project Submitted date. You can view the Team's Report here.

4. To view individual student's report, click on the expand/ collapse button of team you wish to view.

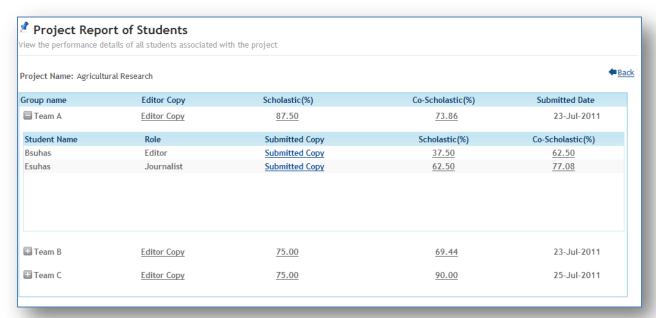

You can view Student Name, Role, and Scholastic/ Co-Scholastic percentage.

Please refer the previous section to view Editor's copy, Scholastic and Co-Scholastic reports

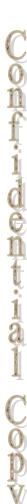

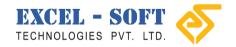

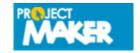

# 7. Sign out

Sign out link is provided in the Welcome banner and is available throughout the application.

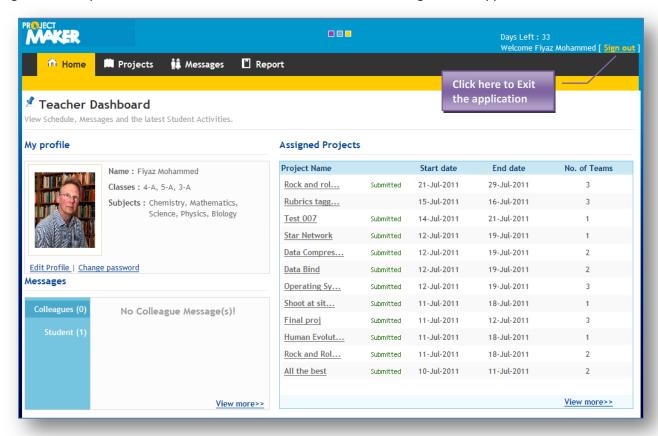

Click on Sign out link to exit the application.

Note: You can exit the application whenever required, but we advise you to Save any updates that you have made.